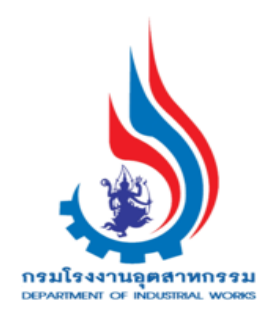

**คู่มือการพิจารณาค าขออนุญาต ยกเลิกเปลี่ยนแปลงเงื่อนไข (มาตรา 20)**

**(ส าหรับเจ้าหน้าที่กกพ.)**

# **สารบัญ**

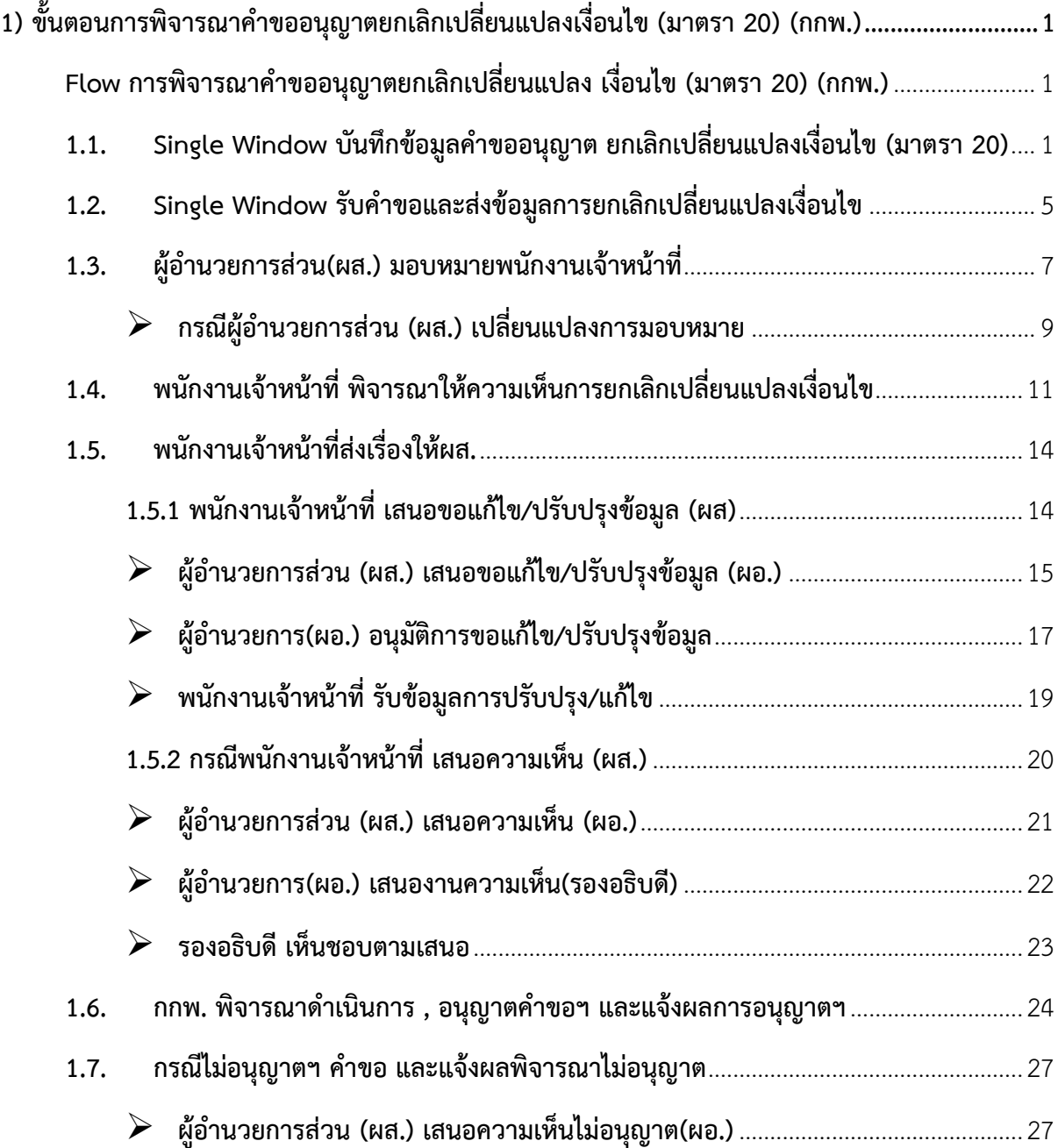

# **1) ขั้นตอนการพิจารณาค าขออนุญาตยกเลิกเปลี่ยนแปลงเงื่อนไข (มาตรา 20) (กกพ.)**

**Flow การพิจารณาค าขออนุญาตยกเลิกเปลี่ยนแปลง เงื่อนไข (มาตรา 20) (กกพ.)**

<span id="page-2-1"></span><span id="page-2-0"></span>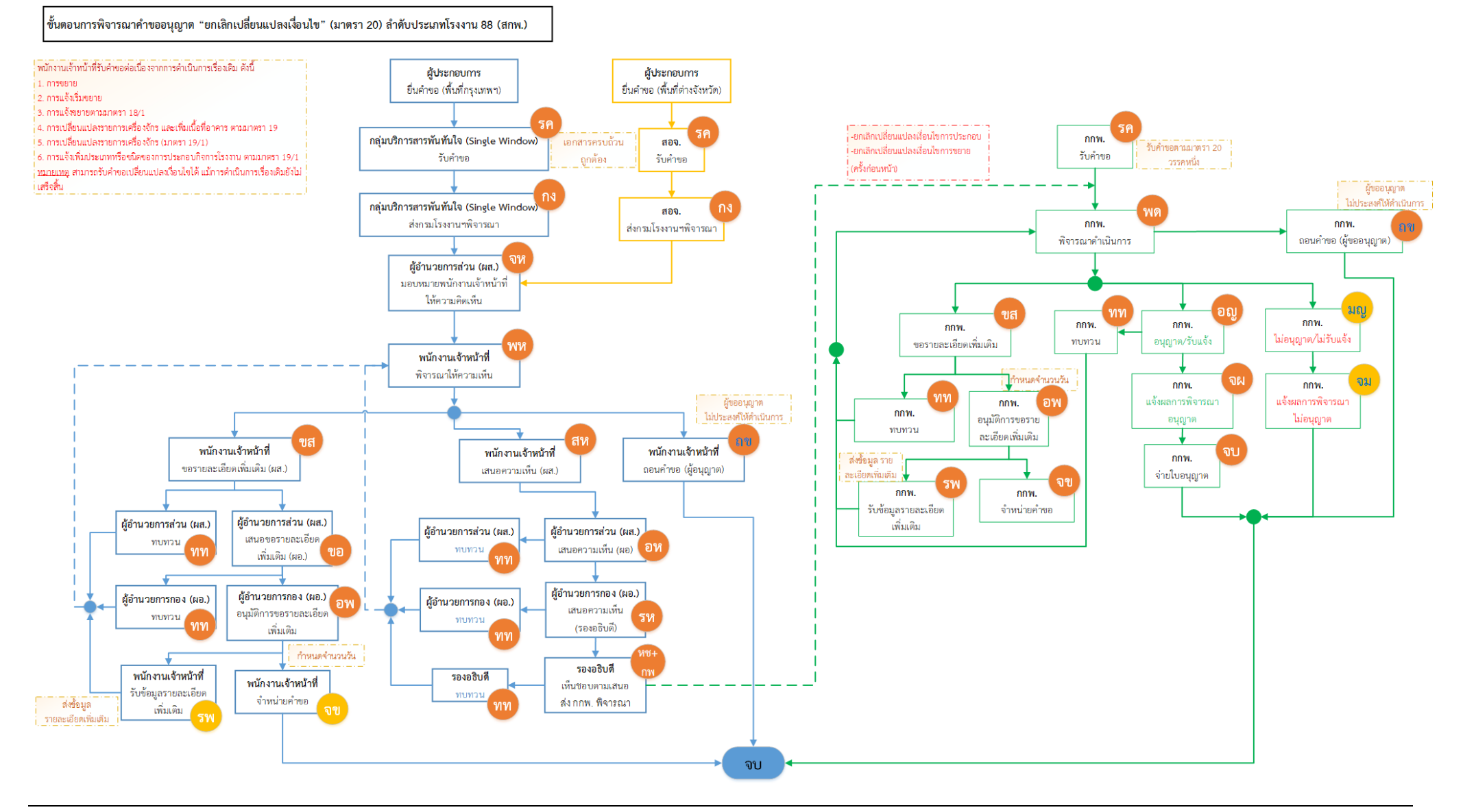

<span id="page-3-0"></span>**1.1. Single Window บันทึกข้อมูลค าขออนุญาต ยกเลิกเปลี่ยนแปลงเงื่อนไข (มาตรา 20)** เจ้าหน้าที่สามารถยื่นคำขอยกเลิกเปลี่ยนแปลงเงื่อนไข มีขั้นตอนดังนี้

- 1. เข้าสู่เว็บไซต์ของระบบฯ https://dsapp.diw.go.th
- 2. กรอกข้อมูลผู้ใช้งาน และรหัสผ่าน และคลิกปุ่ม **เข้าสู่ระบบ**

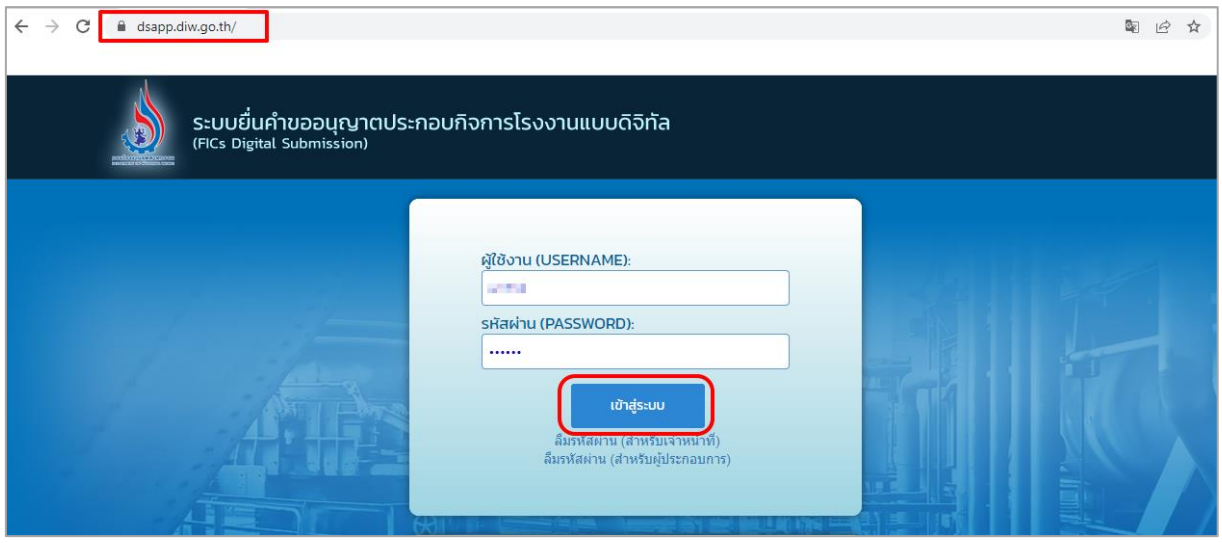

3. คลิกเลือกเมนู **ยกเลิกเปลี่ยนแปลงเงื่อนไข** เลือก **ยื่นคำขอ(จ3)(เจ้าหน้าที)** และคลิกปุ่ม **ยื่นคำขอ** เพื่อ กรอกข้อมูลการยกเลิกเปลี่ยนแปลงเงื่อนไข

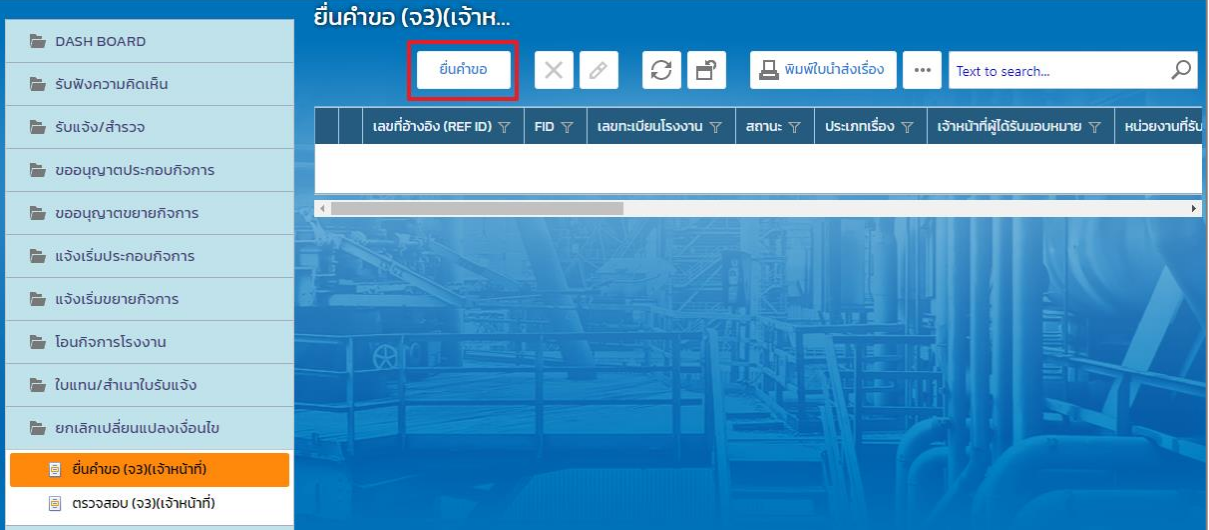

4. Tab ผู้ประกอบการ->ข้อมูลคำขอ -> 1.1 เรื่อง ให้เลือกข้อมูลโรงงานที่ต้องการยกเลิกเปลี่ยนแปลง เงื่อนไข จากนั้นคลิกปุ่ม **ดึงข้อมูลโรงงาน**

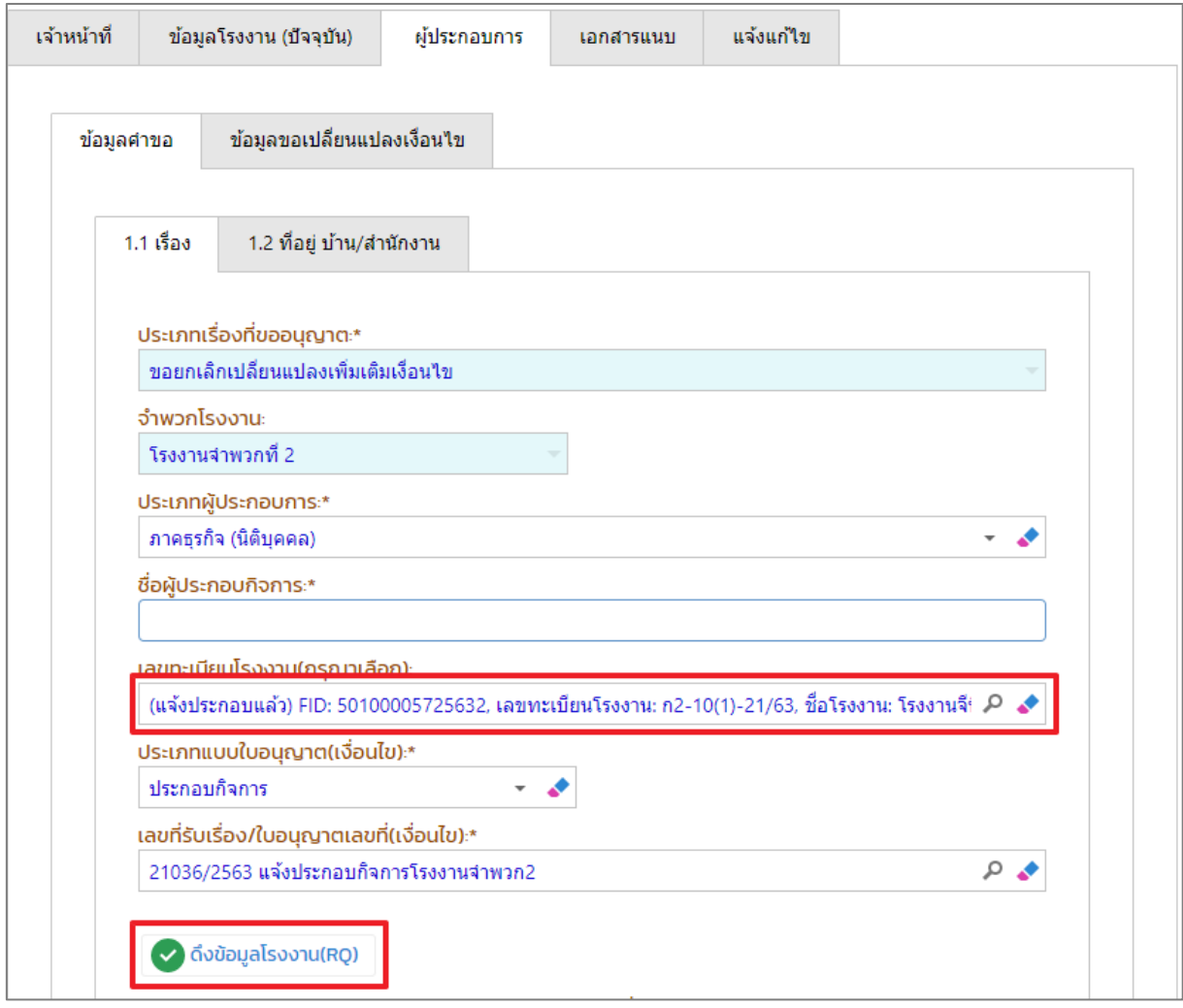

5. **Tab 1.2 ที่อยู่ บ้าน/ส านักงาน** ให้กรอกข้อมูลที่อยู่ให้ครบถ้วน

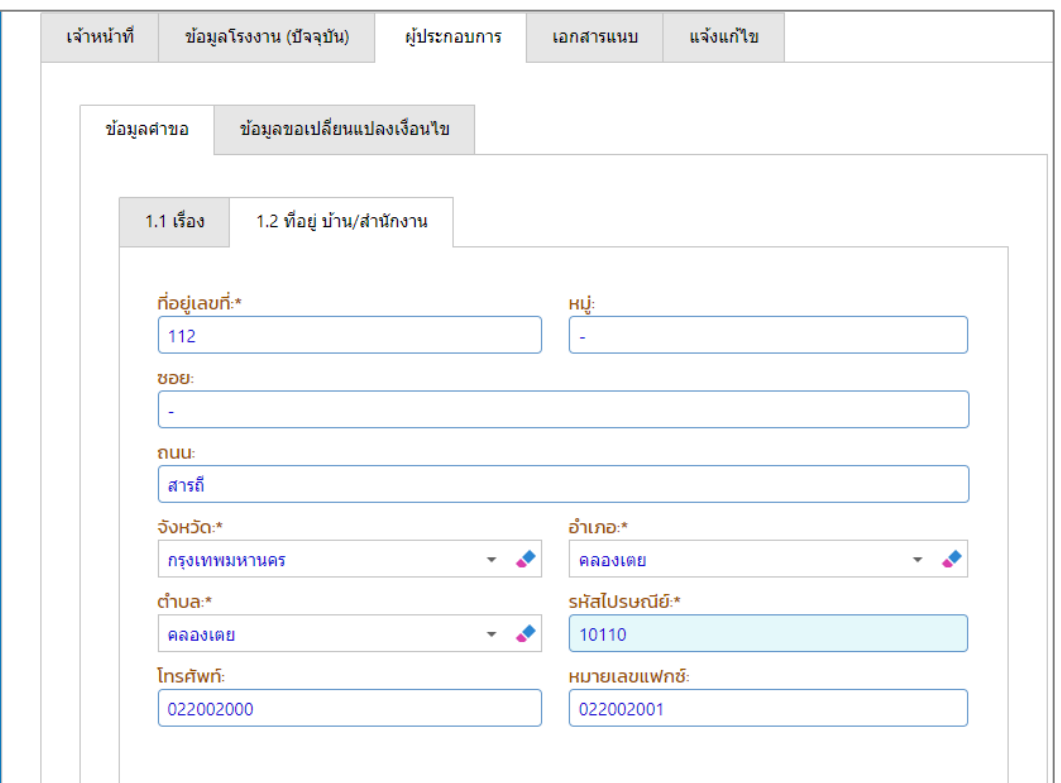

6. Tab ผู้ประกอบการ->ข้อมูลขอเปลี่ยนแปลงเงื่อนไข ให้กรอกรายละเอียดในการขอยกเลิกเปลี่ยนแปลง เงื่อนไขที่ช่อง **เหตุผล(ของผู้ประกอบการ)** (โดยจะมีข้อมูลเงื่อนไขในการอนุญาต แสดงที่ตารางด้านล่าง

ดังรูป)

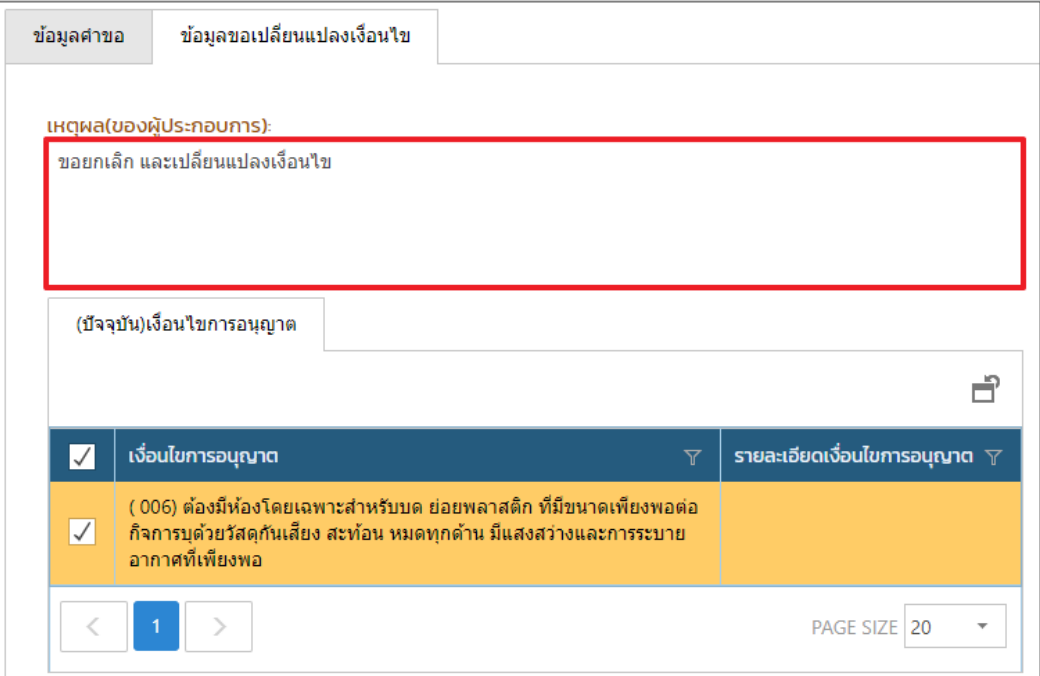

7. กรณีมีเอกสารที่ต้องแนบ ให้คลิกที่ Tab เอกสารแนบ และคลิก **เพิ่มข้อมูล** ให้แนบเอกสาร โดยคลิกที่ แว่นขยาย เพื่อเลือกประเภทเอกสารแนบ จากนั้นคลิกปุ่ม **Browse.** เพื่อเลือกไฟล์เอกสาร เมื่ออัพ โหลดเอกสารเรียบร้อยแล้วให้คลิกปุ่ม **OK**

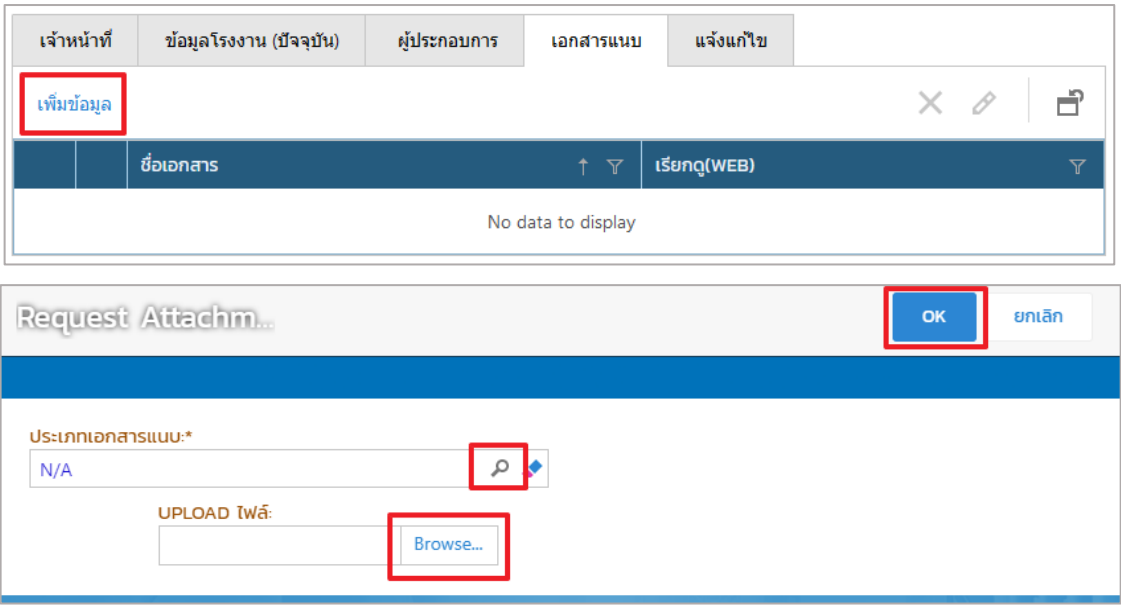

8. เมื่อกรอกข้อมูลเรียบร้อยแล้ว ให้คลิกปุ่ม **บันทึก**

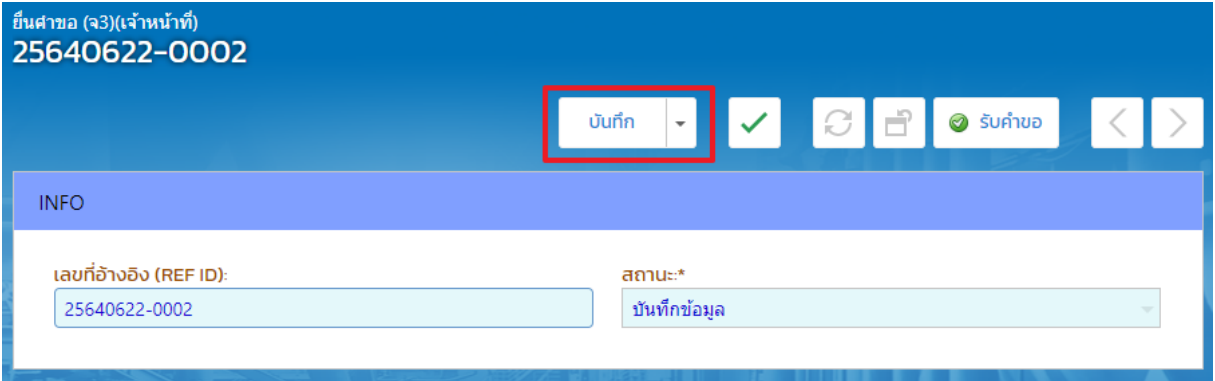

## <span id="page-7-0"></span>**1.2. Single Window รับค าขอและส่งข้อมูลการยกเลิกเปลี่ยนแปลงเงื่อนไข**

การรับคำขอข้อมูลและส่งข้อมูลการยกเลิกเปลี่ยนแปลงเงื่อนไข โดยเจ้าหน้าที่ที่เกี่ยวข้อง มีขั้นตอนดังนี้

1. **Tab เจ้าหน้าที่ -> การรับเรื่อง** กรณีที่มีเลขที่หนังสือให้กรอกข้อมูลเลขที่หนังสือและลงวันที่หนังสือให้ เรียบร้อย จากนั้นตรวจสอบข้อมูลให้ครบถ้วน และคลิกปุ่ม **รับคำขอ** 

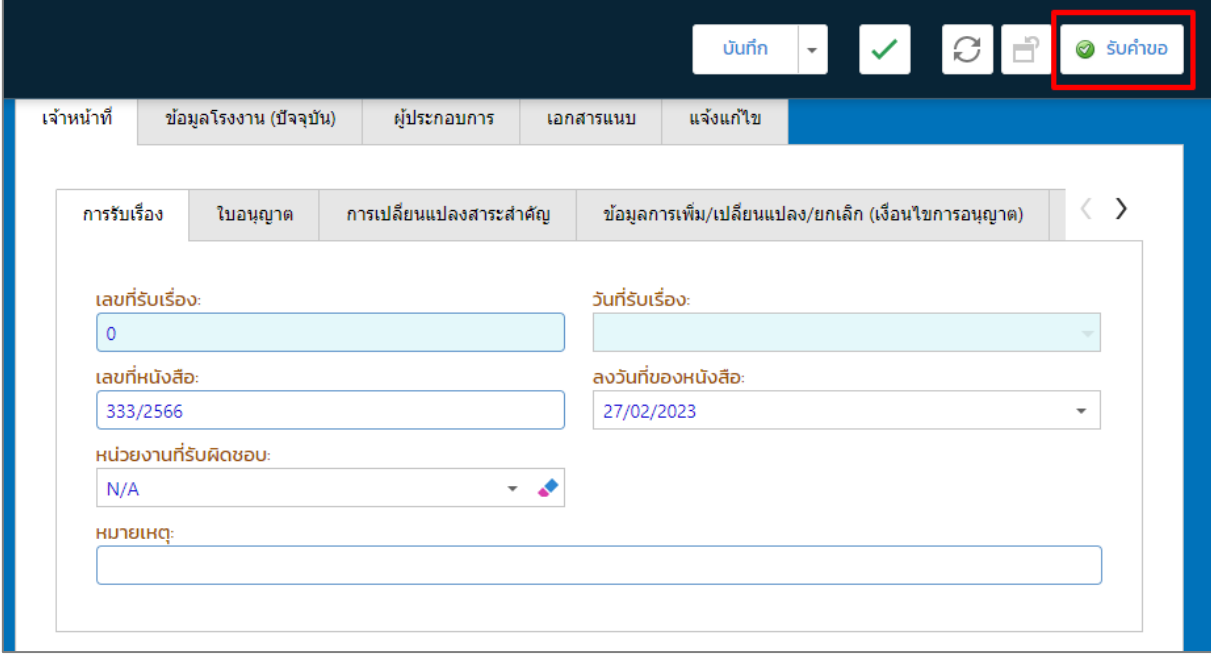

#### 2. คลิกรายการที่แสดงสถานะรับคำขอ

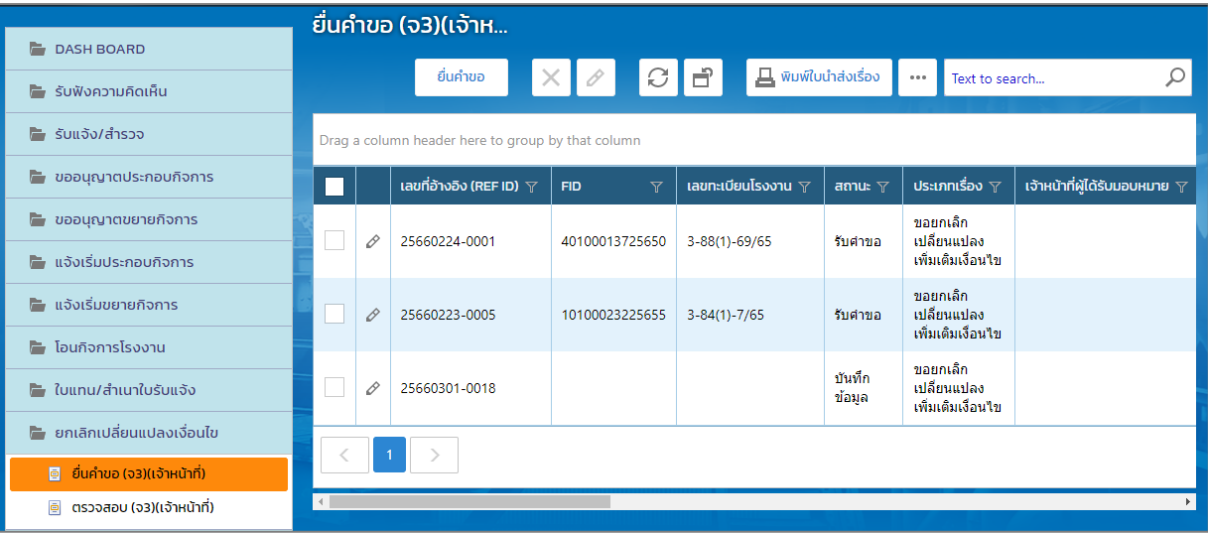

3. คลิกปุ่ม **ส่งกรมโรงงานฯ พิจารณา**

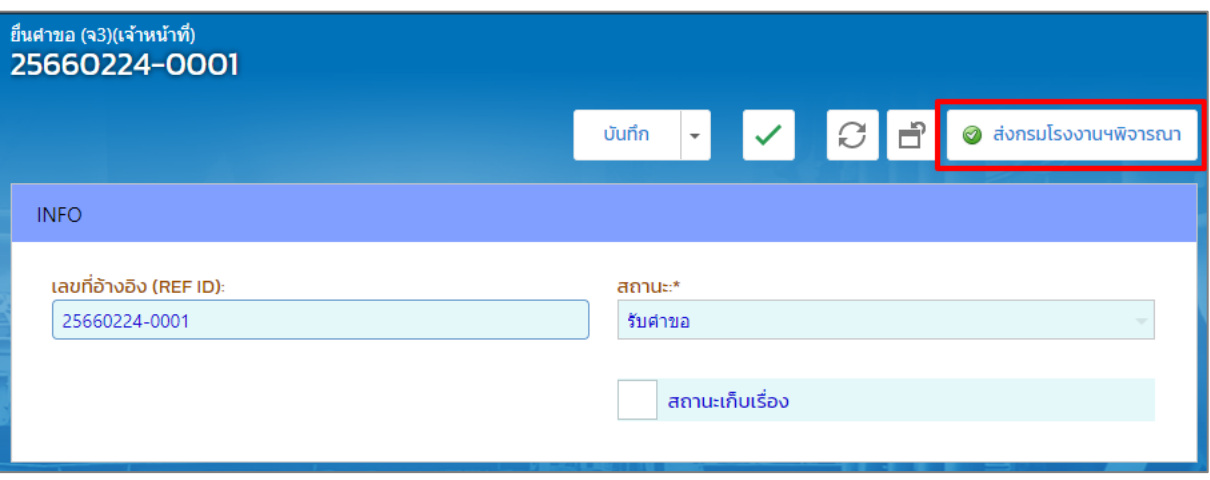

4. รายการที่ส่ง จะปรากฏที่เมนู **ยกเลิกเปลี่ยนแปลงเงื่อนไข-> ตรวจสอบ(จ3)(เจ้าหน้าที่)** ดังรูป

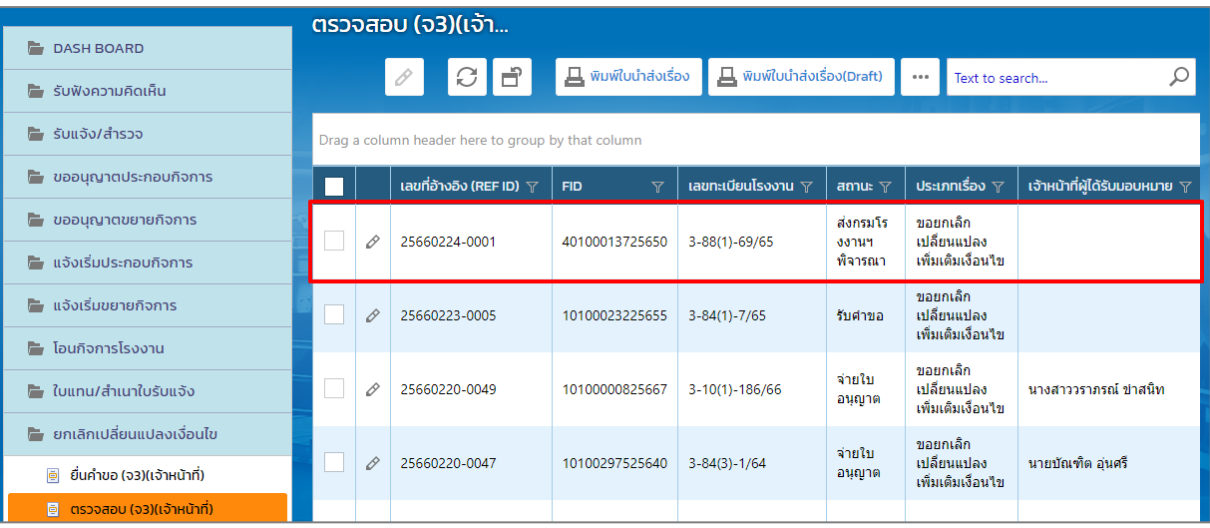

# <span id="page-9-0"></span>**1.3. ผู้อ านวยการส่วน(ผส.) มอบหมายพนักงานเจ้าหน้าที่**

การมอบหมายพนักงานเจ้าหน้าที่ และการเปลี่ยนแปลงการมอบหมายโดยผู้อำนวยการส่วน(ผส.) มีขั้นตอนดังนี้

- 1. เข้าสู่เว็บไซต์ของระบบฯ **https://dsapp.diw.go.th**
- 2. กรอกข้อมูลผู้ใช้งาน และรหัสผ่าน และคลิกปุ่ม **เข้าสู่ระบบ**

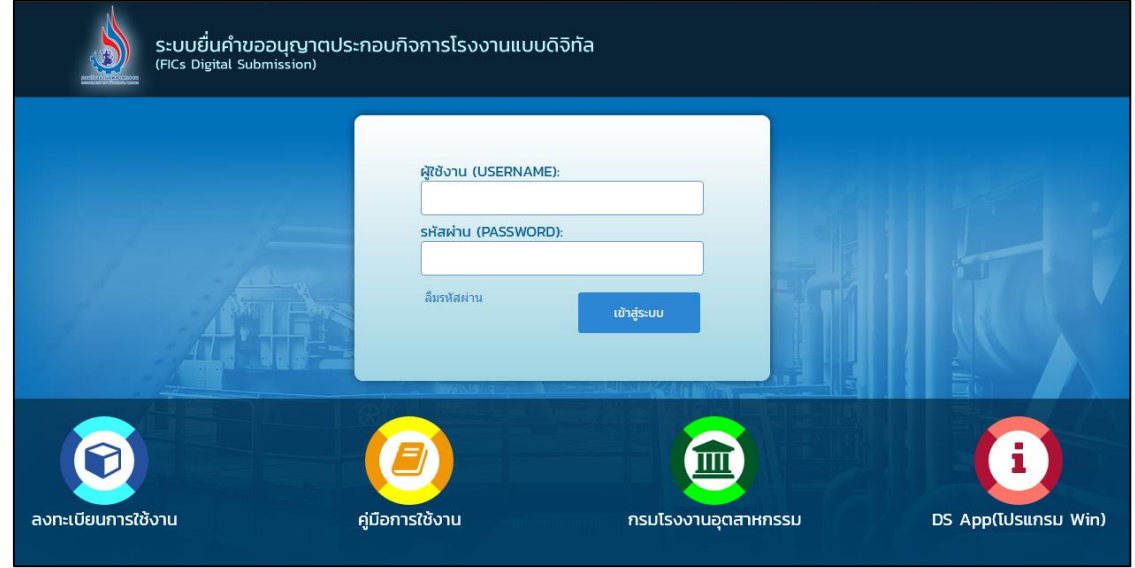

3. ข้อมูลการที่ส่งมา จะปรากฏในหน้าแรกของ Dash Board ของผู้อำนวยการส่วน (ผส.) จากนั้น ให้คลิกที่ รายการ **เปลี่ยนแปลงเงื่อนไข (จ3)** เพื่อดูรายละเอียดค าขอ

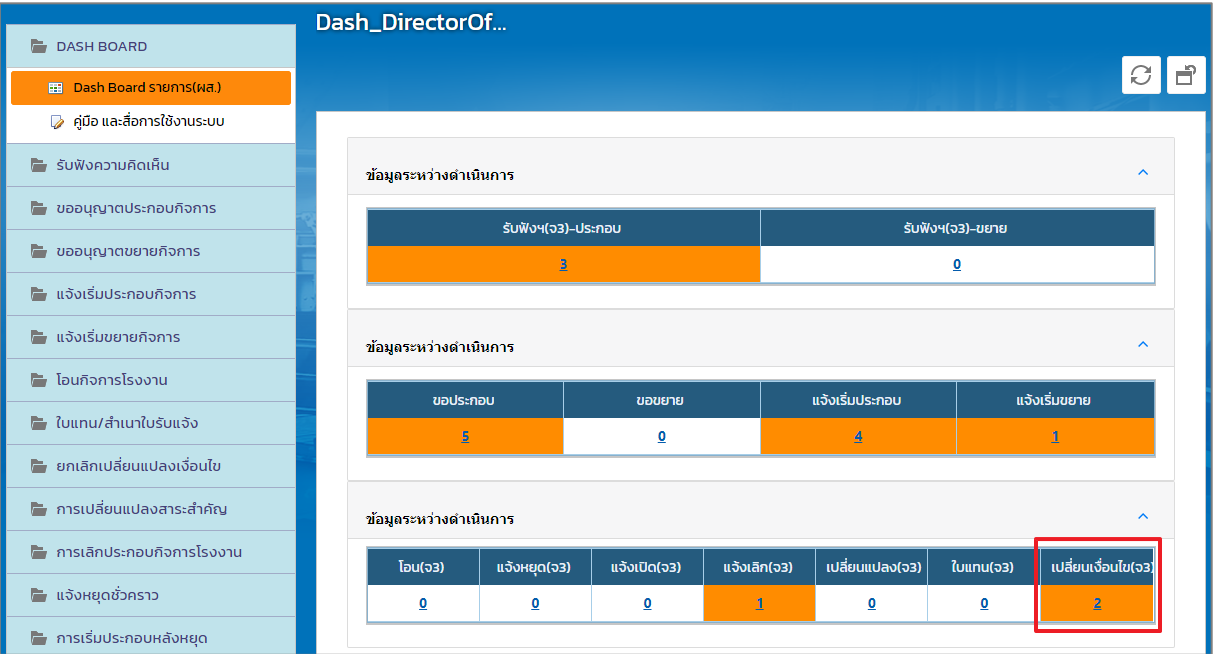

4. ที่เมนู **ยกเลิกเปลี่ยนแปลงเงื่อนไข -> ยื่นค าขอ(จ3)(เจ้าหน้าที่)** คลิกรายการที่มีสถานะส่งกรม โรงงานฯ พิจารณา

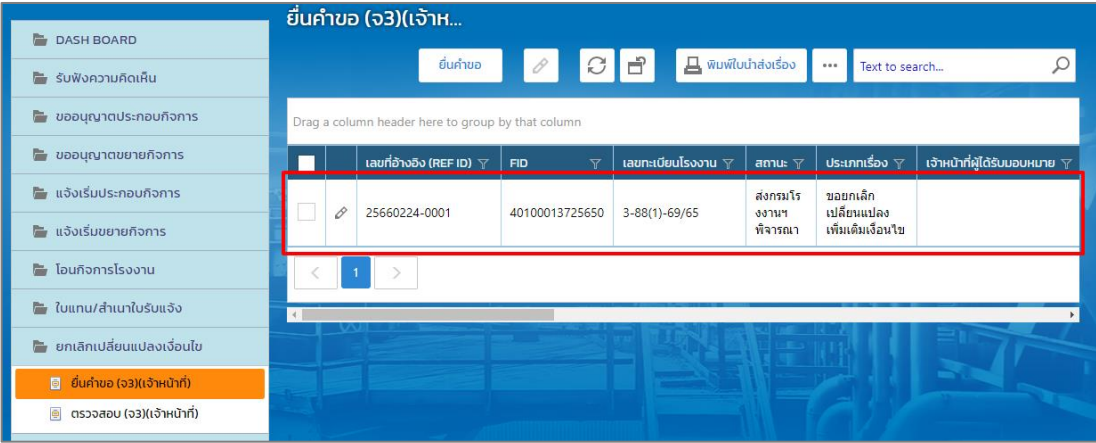

5. Tab เจ้าหน้าที่ -> การรับเรื่อง ให้คลิกที่แว่นขยาย เพื่อเลือกเจ้าหน้าที่ผู้ได้รับมอบหมาย จากนั้น คลิกปุ่ม **มอบหมายพนักงานเจ้าหน้าที่**

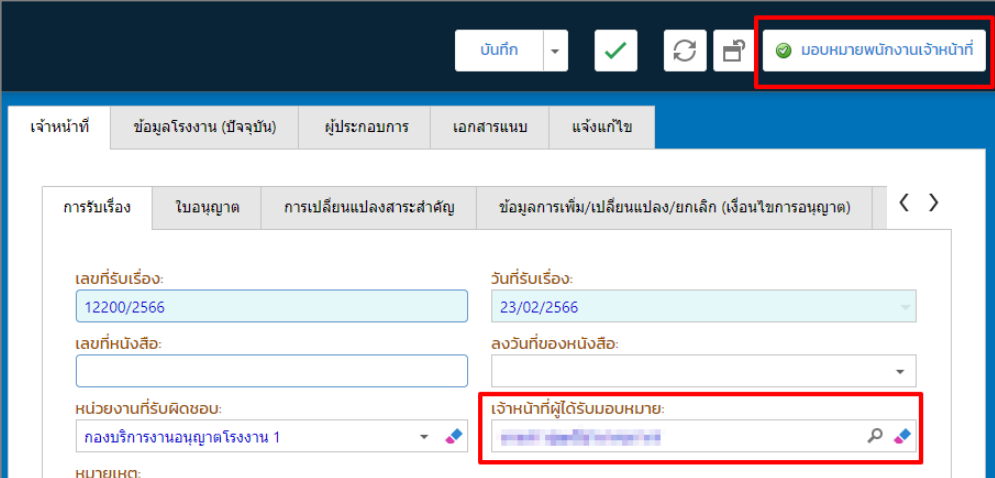

6. รายการที่มอบหมาย จะปรากฏที่เมนู**ยกเลิกเปลี่ยนแปลงเงื่อนไข -> ตรวจสอบ(จ3)(เจ้าหน้าที่)** ดังรูป

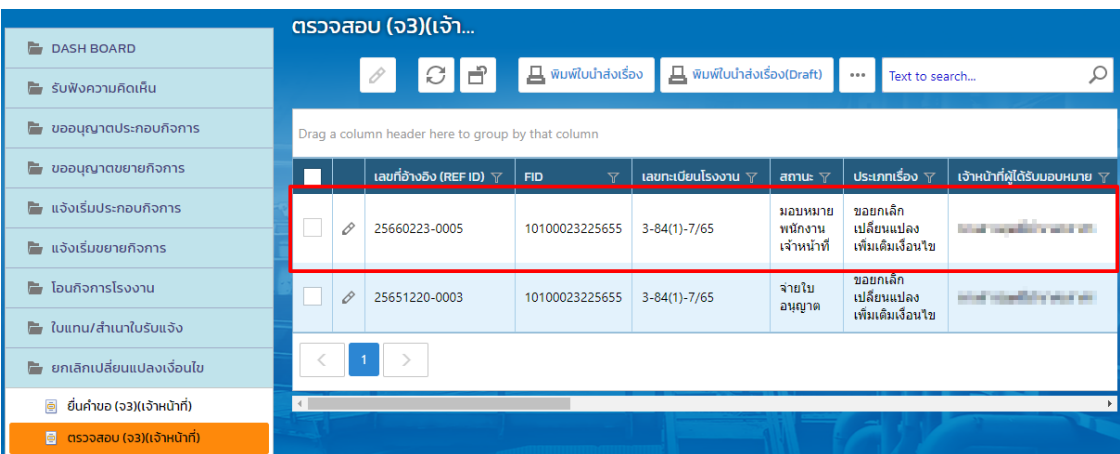

**กรณีผู้อ านวยการส่วน (ผส.) เปลี่ยนแปลงการมอบหมาย**

<span id="page-11-0"></span>1. คลิกที่เมนู **ยกเลิกเปลี่ยนแปลงเงื่อนไข -> ตรวจสอบ (จ3)(เจ้าหน้าที่)** ให้คลิกรายการที่ต้องการ เปลี่ยนแปลงการมอบหมาย

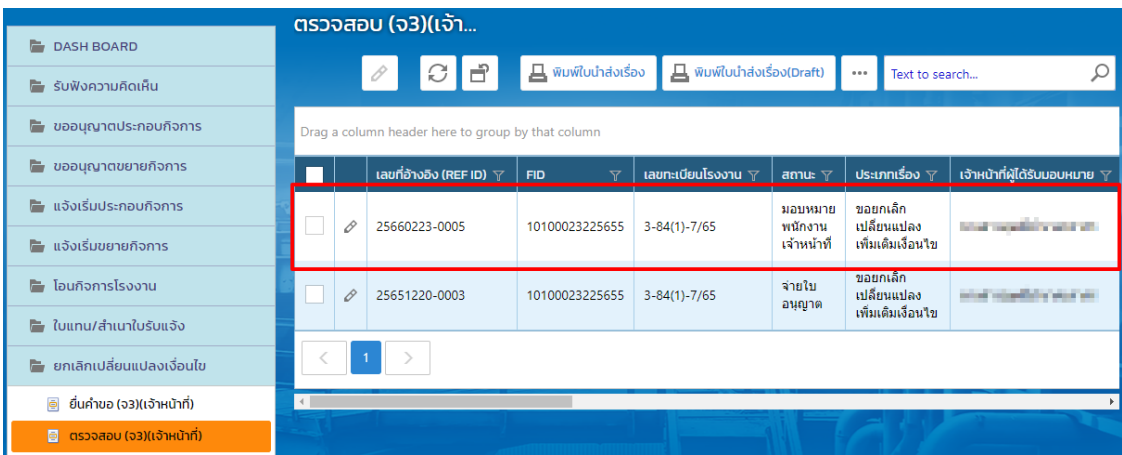

#### 2. คลิกปุ่ม **เปลี่ยนแปลงการมอบหมาย**

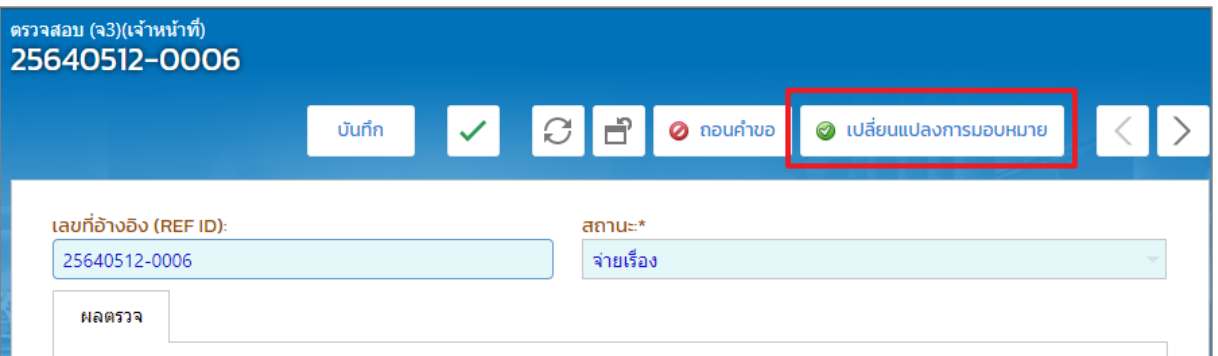

3. ข้อมูลจะแสดงที่เมนู **ยกเลิกเปลี่ยนแปลงเงื่อนไข->ยื่นค าขอ (จ3)(เจ้าหน้าที่)** ให้คลิกรายการที่ ต้องการเปลี่ยนแปลงการมอบหมาย

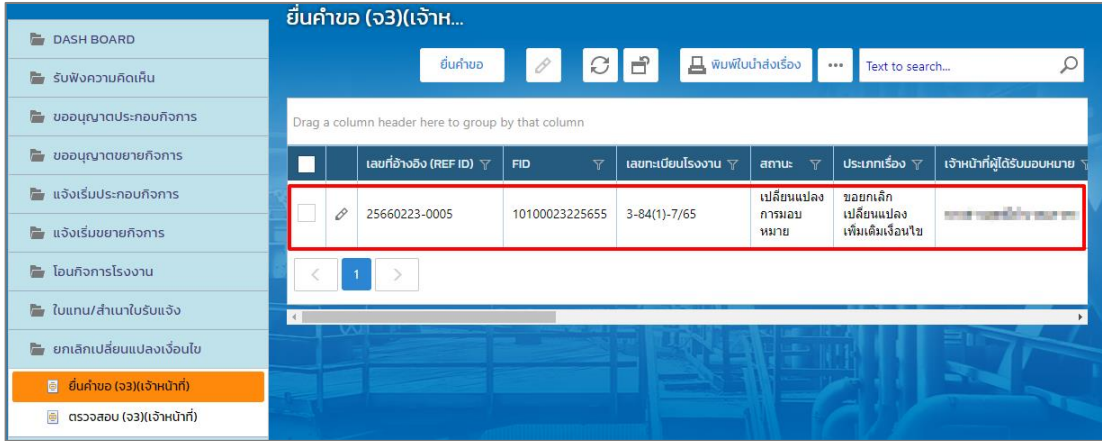

4. Tab เจ้าหน้าที่ -> การรับเรื่อง ให้คลิกที่แว่นขยาย เพื่อเลือกเจ้าหน้าที่อีกครั้ง จากนั้นคลิกปุ่ม **มอบหมายพนักงานเจ้าหน้าที่**

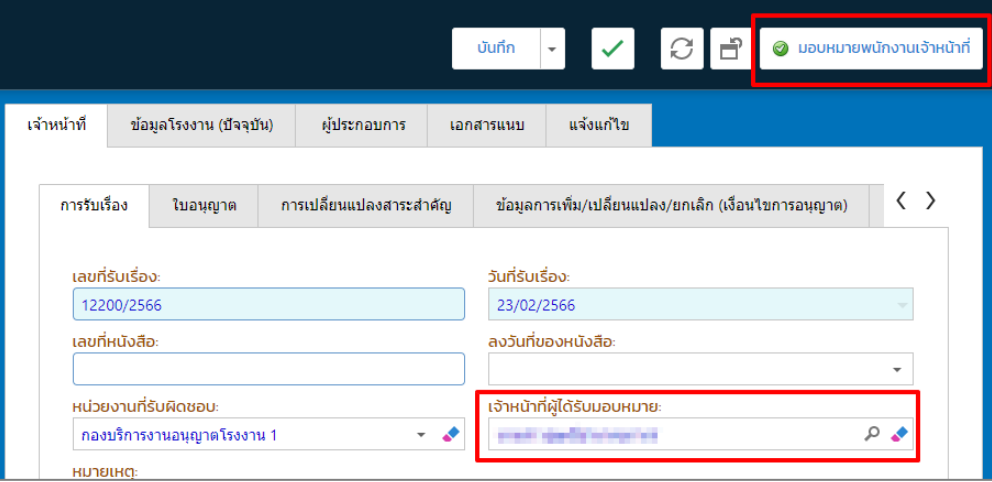

<span id="page-13-0"></span>**1.4. พนักงานเจ้าหน้าที่ พิจารณาให้ความเห็นการยกเลิกเปลี่ยนแปลงเงื่อนไข** การพิจารณาด าเนินการ โดยพนักงานเจ้าหน้าที่ มีขั้นตอนดังนี้

- 1. เข้าสู่เว็บไซต์ของระบบฯ **https://dsapp.diw.go.th**
- 2. กรอกข้อมูลผู้ใช้งาน และรหัสผ่าน และคลิกปุ่ม **เข้าสู่ระบบ**

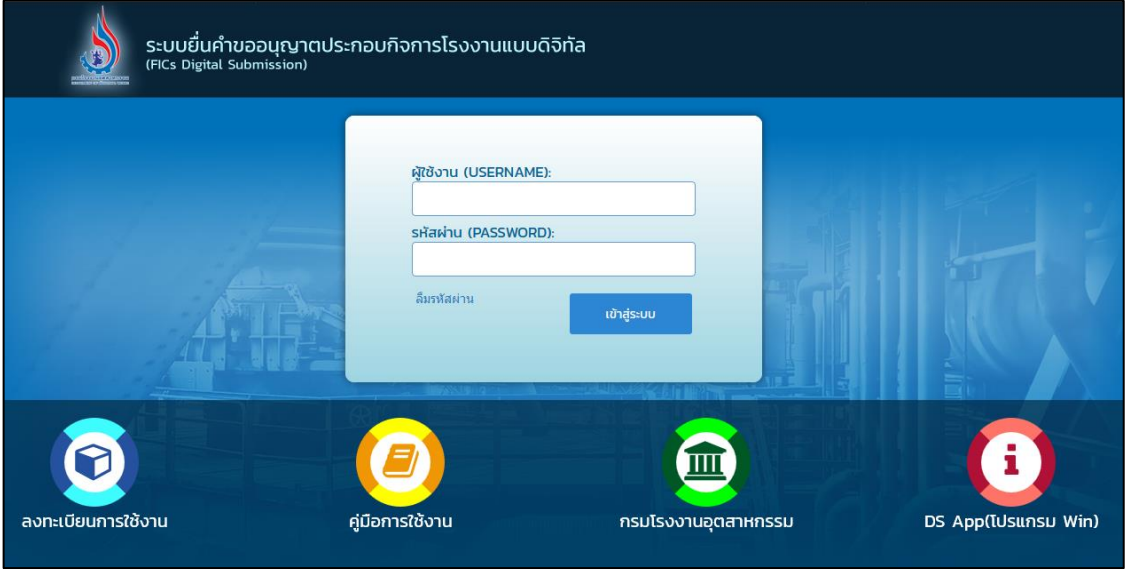

3. ข้อมูลที่ส่งมาจะปรากฏในหน้าแรกของ Dash Board ของเจ้าหน้าที่ จากนั้น ให้คลิกที่รายการ **เปลี่ยน เงื่อนไข (จ3)** เพื่อดูรายละเอียดข้อมูล

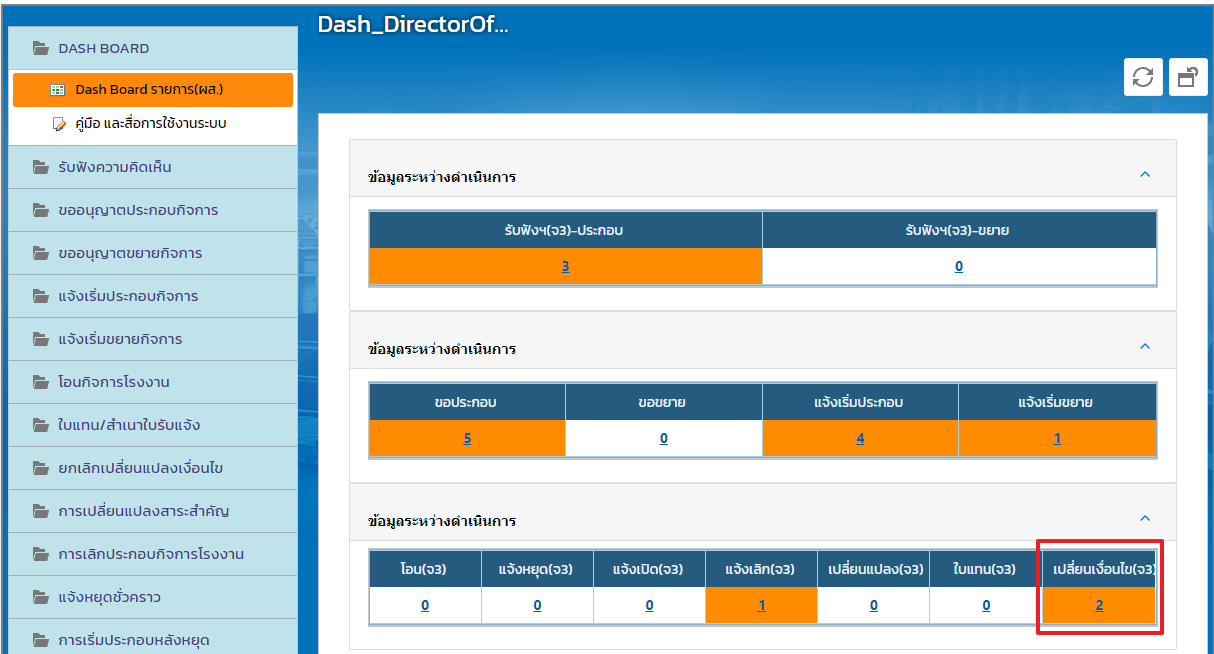

4. ที่เมนู **ยกเลิกเปลี่ยนแปลงเงื่อนไข -> ยื่นค าขอ(จ3)(เจ้าหน้าที่)** คลิกรายการที่ต้องการพิจารณา ด าเนินการ

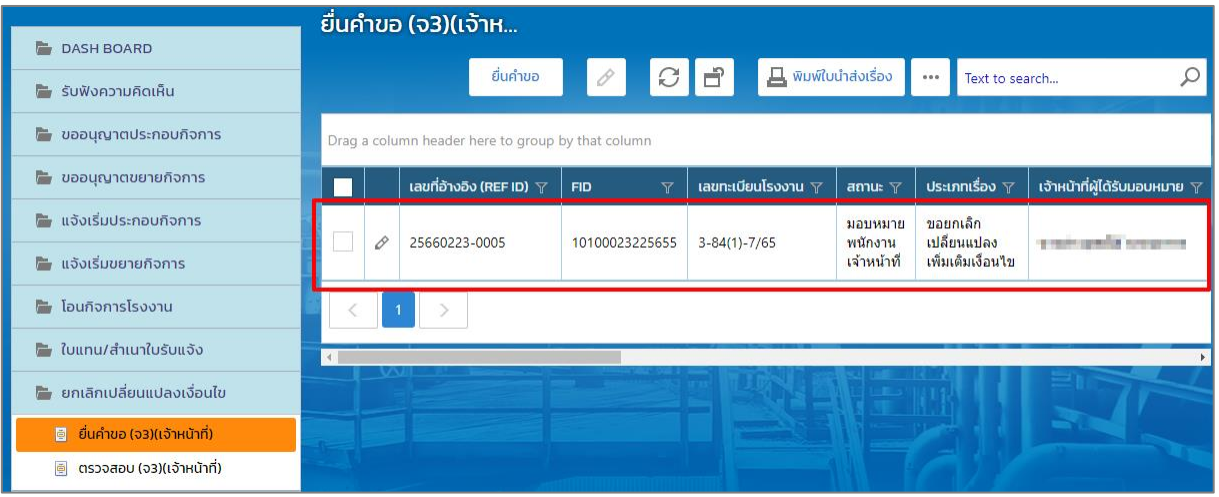

5. Tab เจ้าหน้าที่ -> การเปลี่ยนแปลงสาระสำคัญ กรณีที่ต้องการแก้ไขเหตุผลการเปลี่ยนแปลงสาระสำคัญ ให้แก้ไขที่ช่อง **สาระส าคัญที่ต้องการแก้ไข** (กรณีต้องการคัดลอกเหตุผลของผู้ประกอบการให้ติ๊กเลือก คัดลอกเหตุผล (ของผู้ประกอบการ))

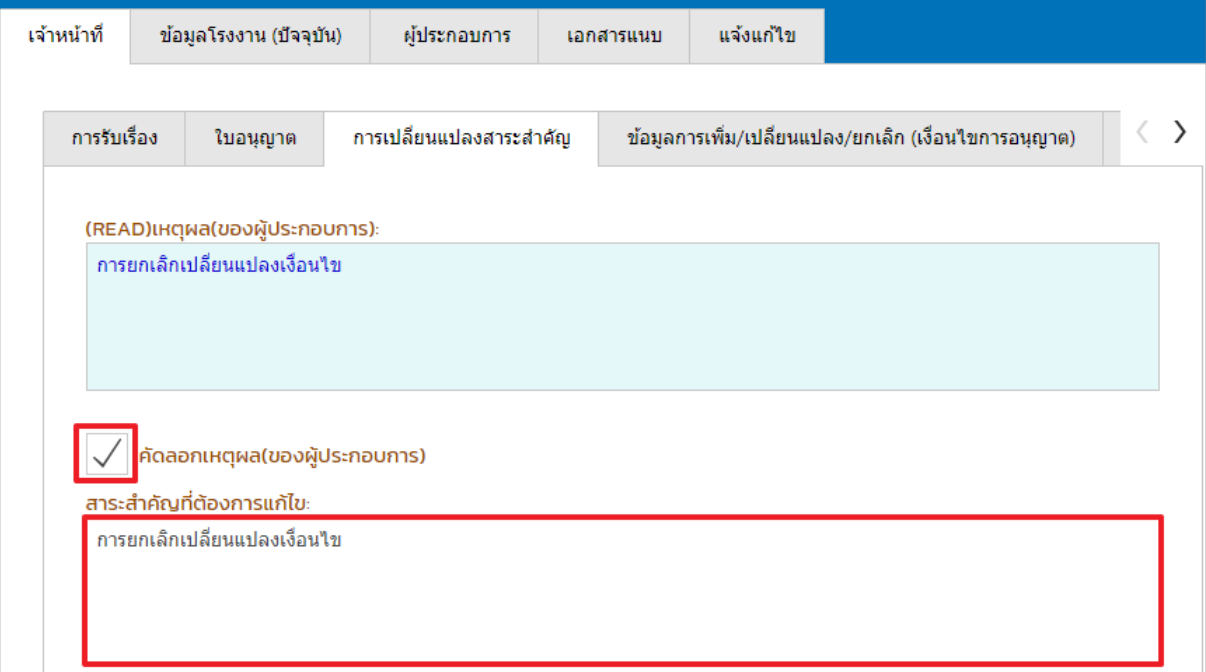

**6.** Tab เจ้าหน้าที่ ->ข้อมูลการเพิ่ม/เปลี่ยนแปลง/ยกเลิก (เงื่อนไขการอนุญาต) ให้เลือกประเภทการลงนาม **(กรณีที่ทราบชื่อผู้อนุญาต สามารถคลิกเลือกข้อมูลผู้อนุญาตและต าแหน่งได้) ที่ tab (เปลี่ยนแปลง) เงื่อนไขการอนุญาต ถ้าต้องการเพิ่มเงื่อนไขการอนุญาต ให้คลิกปุ่ม เพิ่มข้อมูล**

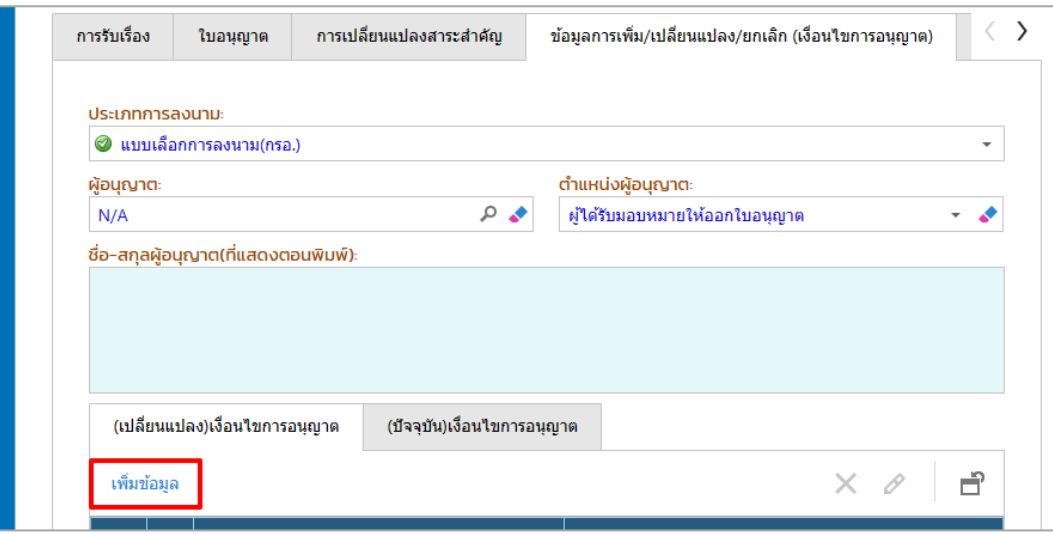

7. เลือกเงื่อนไขการอนุญาตที่ต้องการเพิ่ม จากนั้นคลิกปุ่ม **OK**

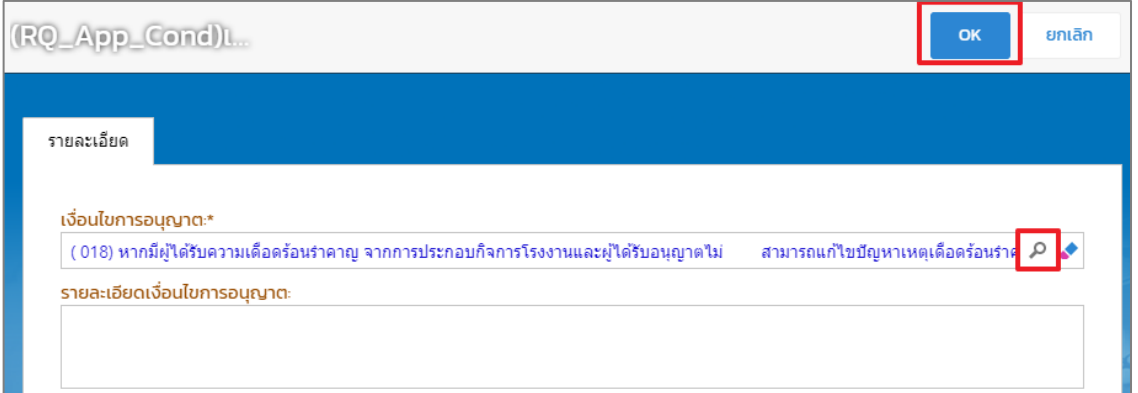

8. ตรวจสอบข้อมูลการยื่นคำขอให้ครบถ้วน จากนั้นคลิกปุ่ม **พิจารณาให้ความเห็น** 

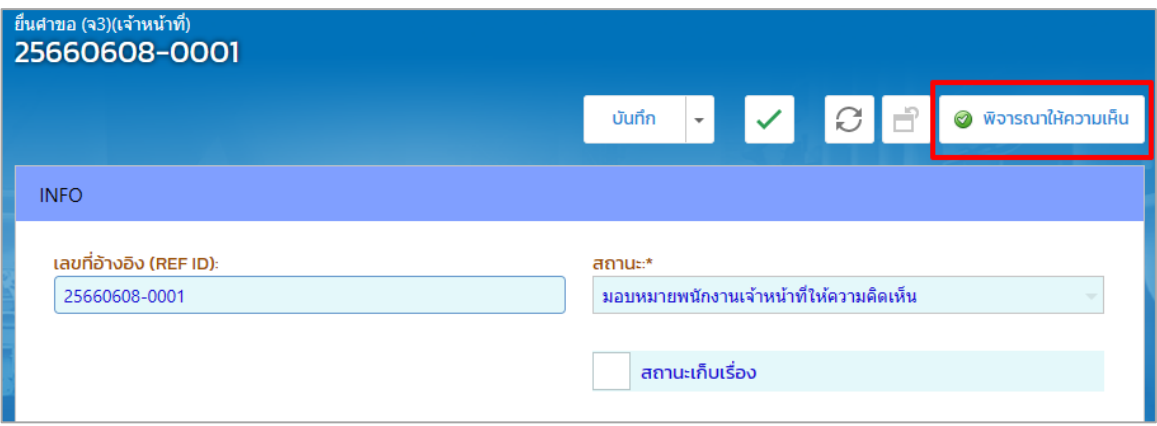

# <span id="page-16-0"></span>**1.5. พนักงานเจ้าหน้าที่ส่งเรื่องให้ผส.**

การส่งเรื่องให้ผส. สามารถสามารถท าได้ 2 กรณีดังนี้

# **1.5.1 พนักงานเจ้าหน้าที่ เสนอขอแก้ไข/ปรับปรุงข้อมูล (ผส)**

<span id="page-16-1"></span>พนักงานเจ้าหน้าที่ต้องการเสนอขอแก้ไข/ปรับปรุงข้อมูล (ผส) โดยมีขั้นตอนดังนี้

1. คลิกที่เมนู **ยกเลิกเปลี่ยนแปลงเงื่อนไข -> ยื่นค าขอฯ(จ3)(เจ้าหน้าที่)** ให้คลิกรายการที่มีสถานะ พิจารณาให้ความเห็น ดังรูป

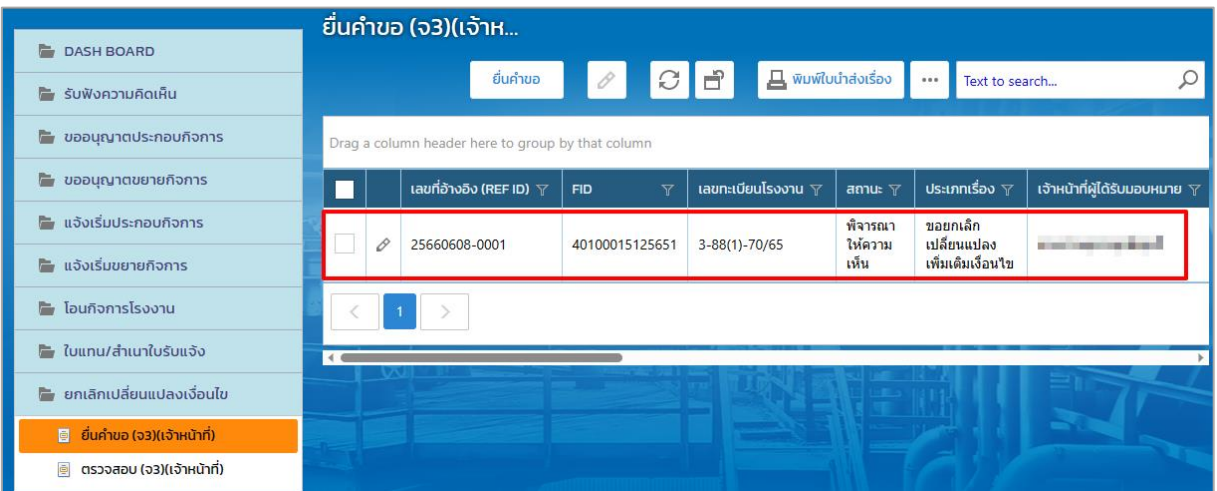

2. คลิกปุ่ม **เสนอขอแก้ไข/ปรับปรุงข้อมูล (ผส)**

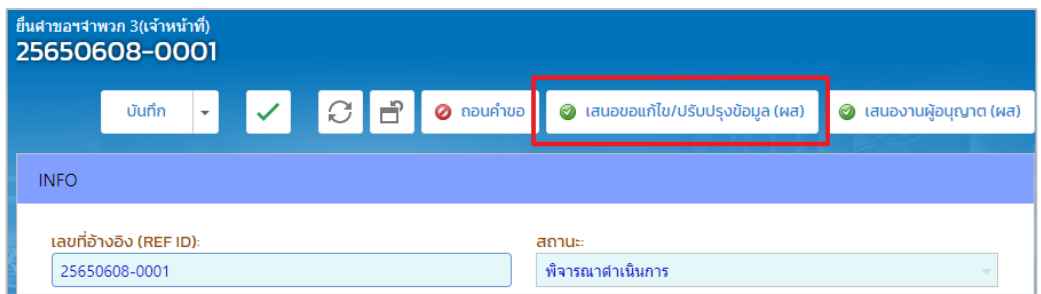

3. รายการที่ส่งจะปรากฏที่เมนู **ยกเลิกเปลี่ยนแปลงเงื่อนไข -> ตรวจสอบ(จ3)(เจ้าหน้าที่)** ดังรูป

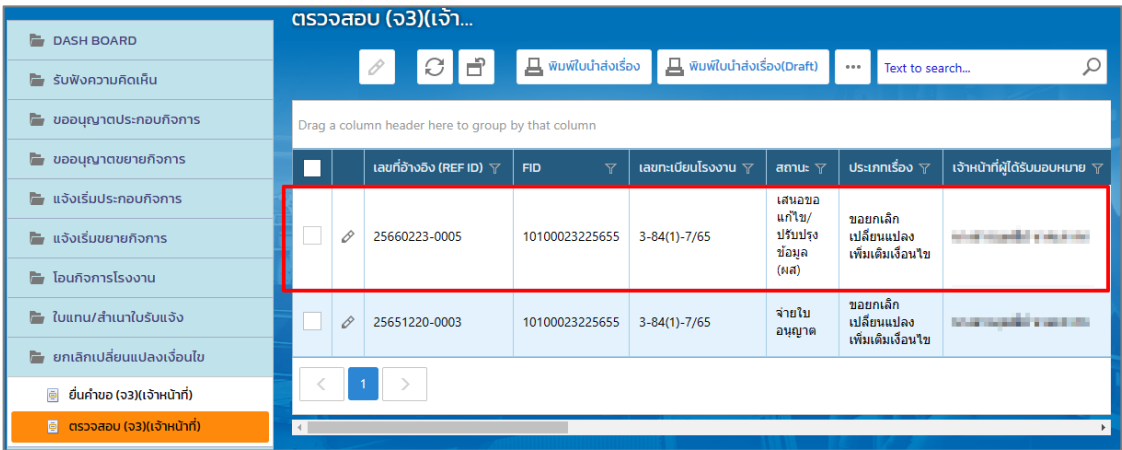

# **ผู้อ านวยการส่วน (ผส.) เสนอขอแก้ไข/ปรับปรุงข้อมูล (ผอ.)**

<span id="page-17-0"></span>้ผู้อำนวยการส่วน (ผส.) ได้รับข้อมูลจากเจ้าหน้าที่และต้องดำเนินการส่งข้อมูลให้ผู้อำนวยการ (ผอ.) โดยมี ขั้นตอนดังนี้

- 1. เข้าสู่เว็บไซต์ของระบบฯ **https://dsapp.diw.go.th** และ Login เข้าสู่ระบบฯ
- 2. หน้าแรกจะแสดงหน้าจอ Dash board รายการ(ผส.) คลิกเลือกรายการ **เปลี่ยนเงื่อนไข(จ3)**

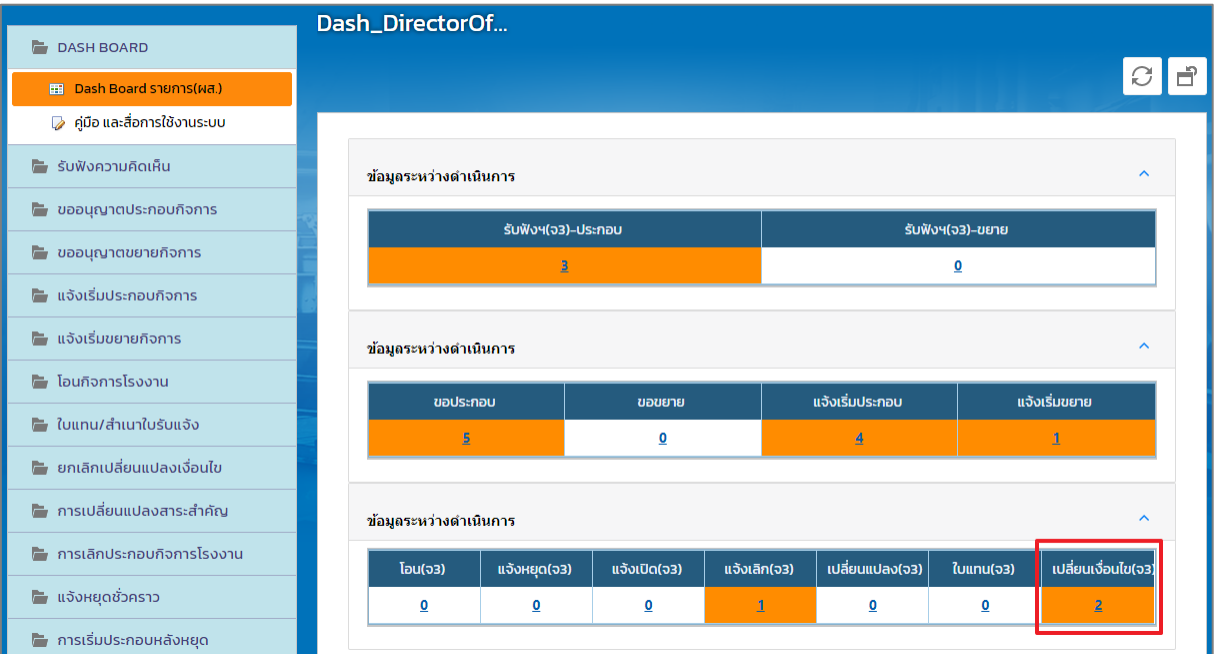

3. ที่เมนู **ยกเลิกเปลี่ยนแปลงเงื่อนไข** -> **ยื่นค าขอ(จ3)(เจ้าหน้าที่)** ให้คลิกรายการที่มีสถานะ เสนอขอ แก้ไข/ปรับปรุงข้อมูล (ผส)

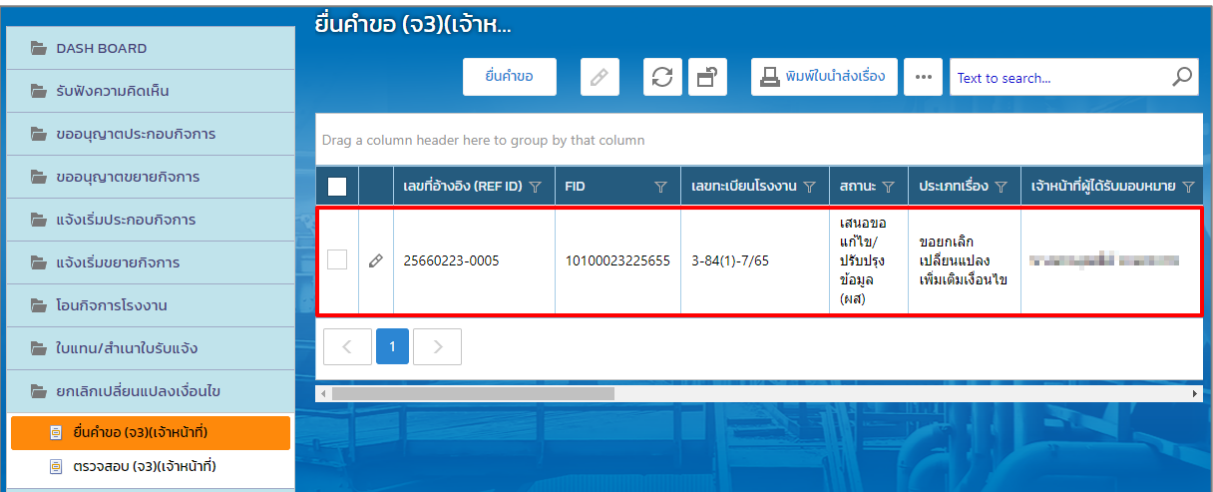

4. ตรวจสอบข้อมูลให้เรียบร้อย และคลิกปุ่ม **เสนอขอแก้ไข/ปรับปรุงข้อมูล(ผอ.)** (ถ้าต้องการขอทบทวน ให้คลิกปุ่ม **ทบทวน** เพื่อส่งเรื่องกลับไปยังพนักงานเจ้าหน้าที่)

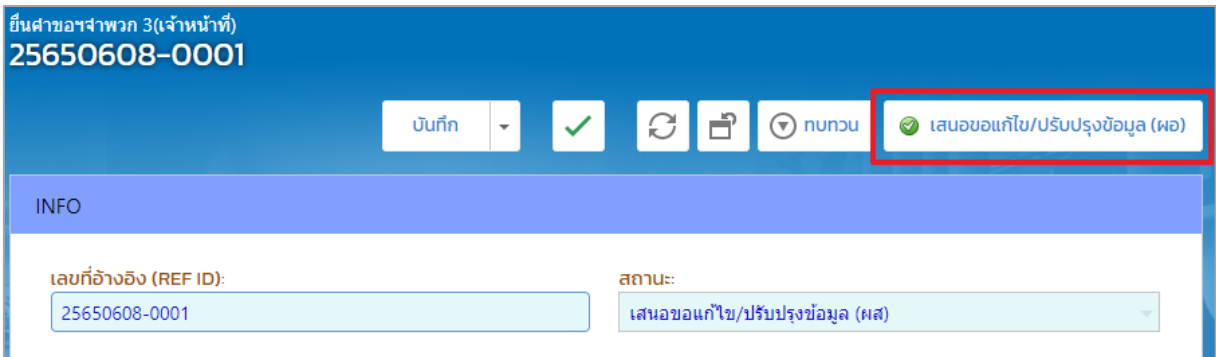

5. รายการที่ส่ง จะปรากฏที่เมนู ยกเลิกเปลี่ยนแปลงเงื่อนไข -> ตรวจสอบ(จ3)(เจ้าหน้าที่) ดังรูป

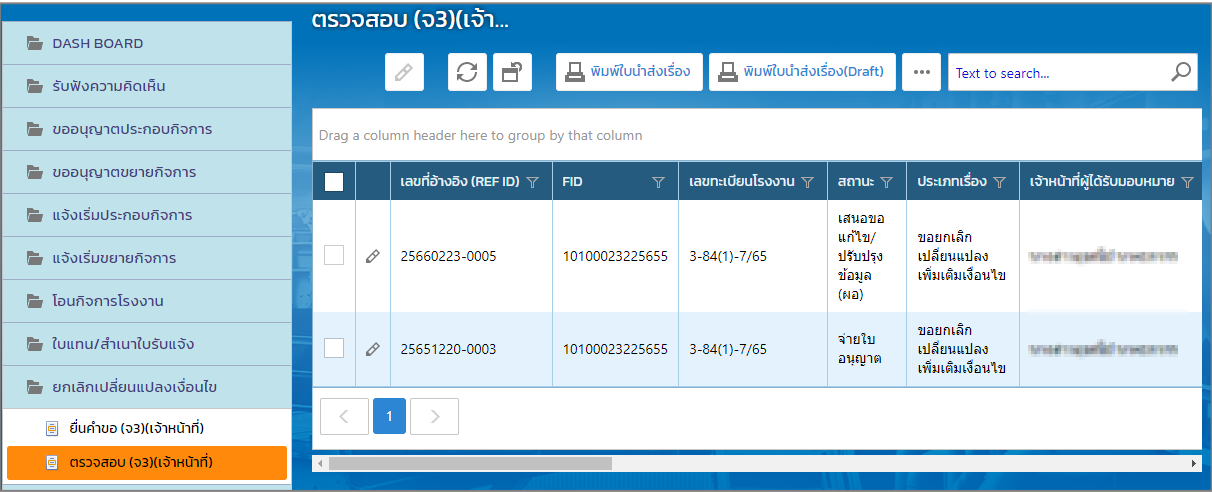

# **ผู้อ านวยการ(ผอ.) อนุมัติการขอแก้ไข/ปรับปรุงข้อมูล**

<span id="page-19-0"></span>ผู้อำนวยการ (ผอ.) ต้องดำเนินการอนุมัติการขอแก้ไข/ปรับปรุงข้อมูลโดยมีขั้นตอนดังนี้

- 1. เข้าสู่เว็บไซต์ของระบบฯ **https://dsapp.diw.go.th** และ Login เข้าสู่ระบบฯ
- 2. หน้าแรกจะแสดงหน้าจอ Dash board คลิกเลือกรายการ **เปลี่ยนเงื่อนไข(จ3)**

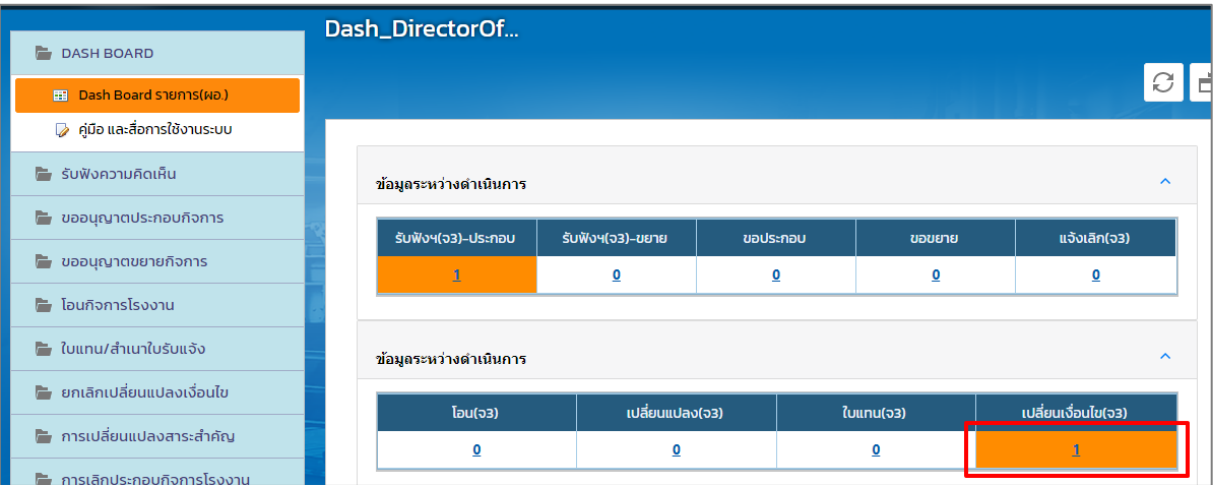

3. ที่เมนู **ยกเลิกเปลี่ยนแปลงเงื่อนไข -> ยื่นค าขอ(จ3)(เจ้าหน้าที่)** ให้คลิกรายการที่มีสถานะ ขอ รายละเอียดเพิ่มเติม (ผอ)

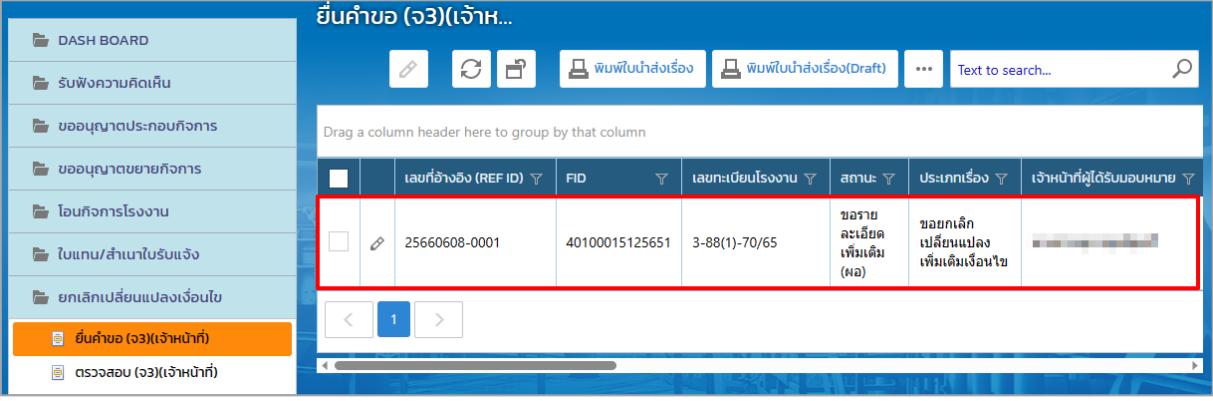

4. ตรวจสอบข้อมูล ให้เรียบร้อย และคลิกปุ่ม **อนุมัติการขอแก้ไข/ปรับปรุงข้อมูล** (ถ้าต้องการขอทบทวน ให้คลิกปุ่ม **ทบทวน** เพื่อส่งเรื่องกลับไปยังพนักงานเจ้าหน้าที่)

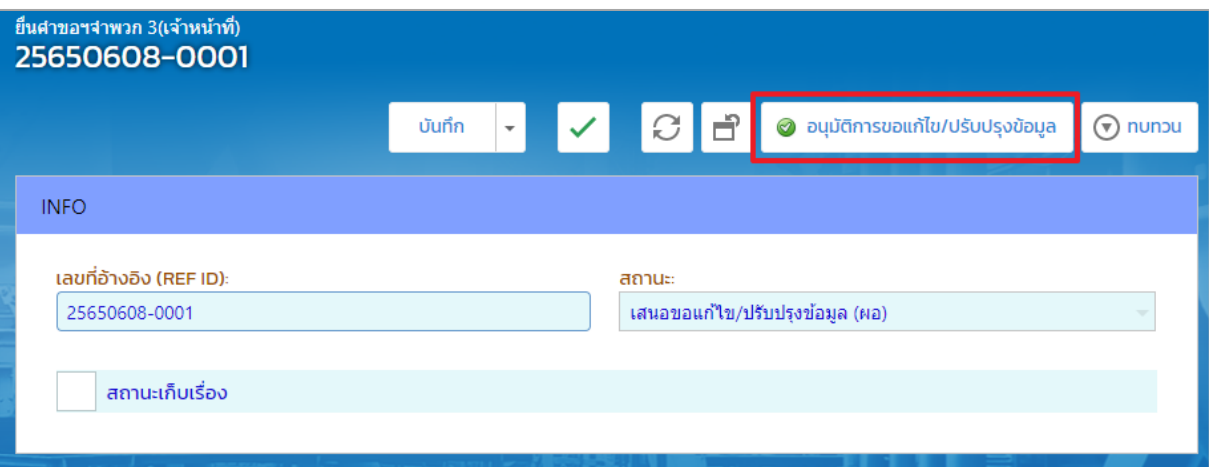

5. รายการที่ส่ง จะปรากฏที่เมนู ยกเลิกเปลี่ยนแปลงเงื่อนไข -> ตรวจสอบ(จ3)(เจ้าหน้าที่)

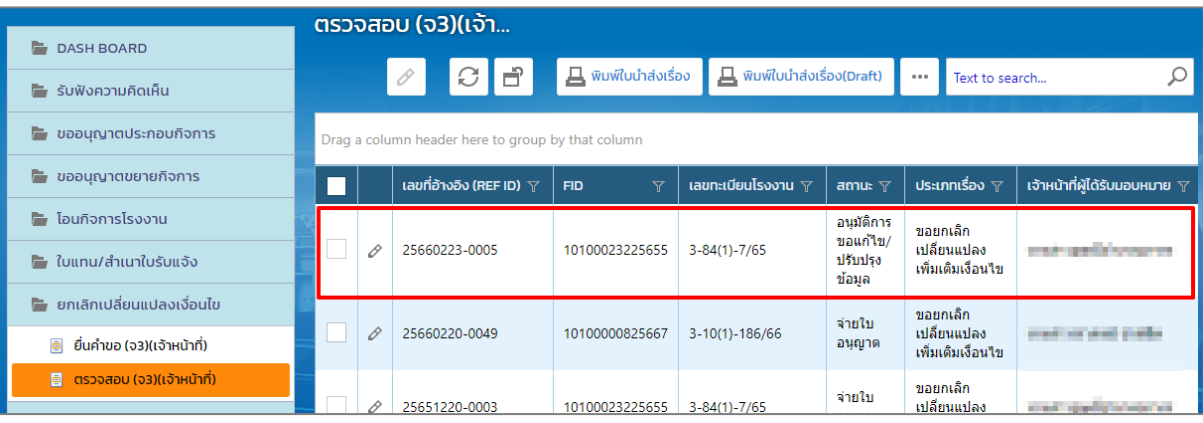

**พนักงานเจ้าหน้าที่ รับข้อมูลการปรับปรุง/แก้ไข**

<span id="page-21-0"></span>1. ที่เมนู **ยกเลิกเปลี่ยนแปลงเงื่อนไข -> ยื่นค าขอ(จ3)(เจ้าหน้าที่)** ให้คลิกรายการที่มีสถานะ อนุมัติการ ขอรายละเอียดเพิ่มเติม

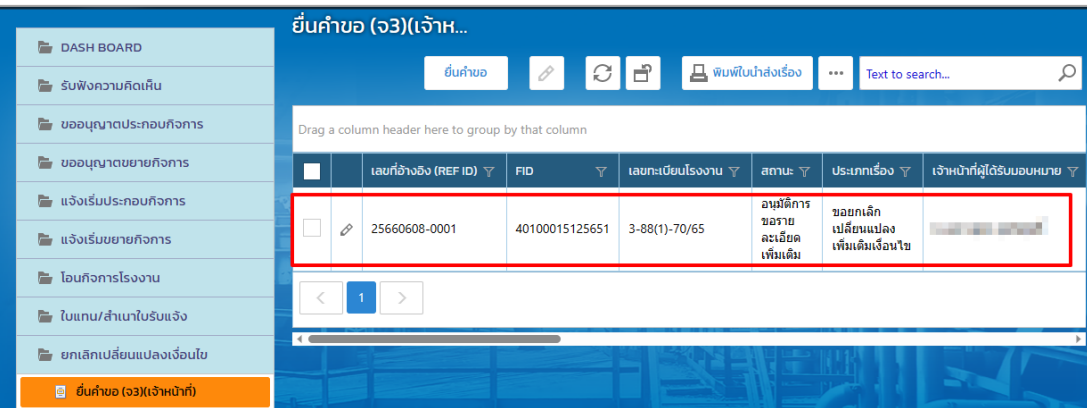

2. ตรวจสอบข้อมูล ให้เรียบร้อย และคลิกปุ่ม **รับข้อมูลการปรับปรุง/แก้ไข**

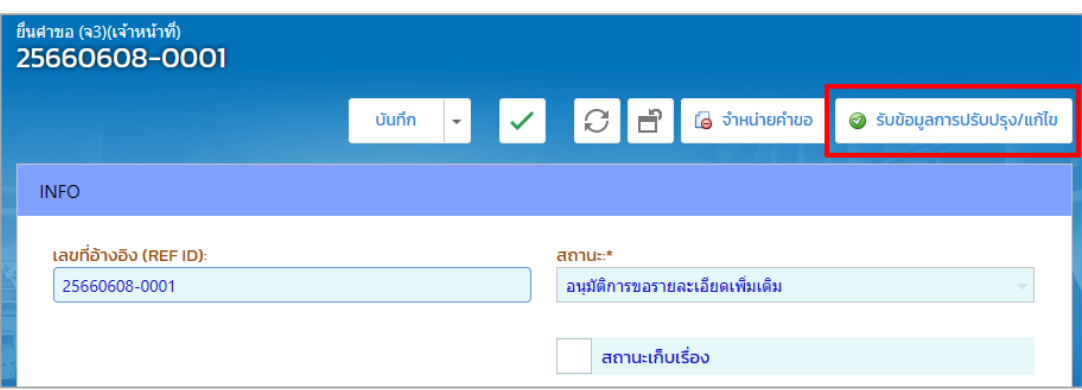

3. รายการที่ส่ง จะปรากฏที่เมนู ยกเลิกเปลี่ยนแปลงเงื่อนไข -> ยื่นคำขอ(จ3)(เจ้าหน้าที่) เพื่อให้พิจารณา ค าขอฯอีกครั้ง

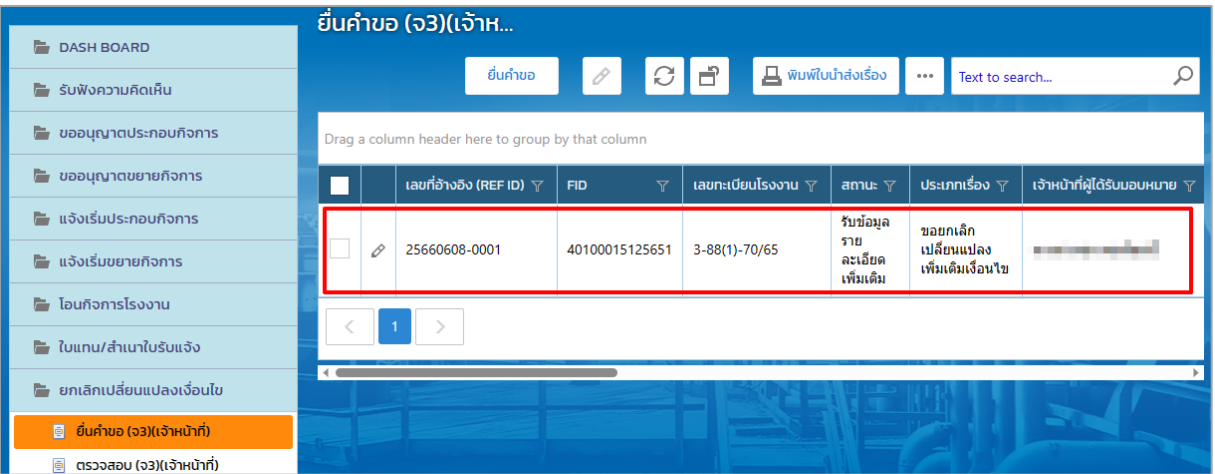

# **1.5.2 กรณีพนักงานเจ้าหน้าที่ เสนอความเห็น (ผส.)**

<span id="page-22-0"></span>พนักงานเจ้าหน้าที่ จะดำเนินการส่งข้อมูลที่ผ่านการพิจารณาดำเนินการแล้วให้ผู้อำนวยการส่วน (ผส.) พิจารณา โดยมีขั้นตอนดังนี้

1. คลิกที่เมนู **ยกเลิกเปลี่ยนแปลงเงื่อนไข -> ยื่นค าขอฯ(จ3)(เจ้าหน้าที่)** ให้คลิกรายการที่มีสถานะ พิจารณาให้ความเห็น ดังรูป

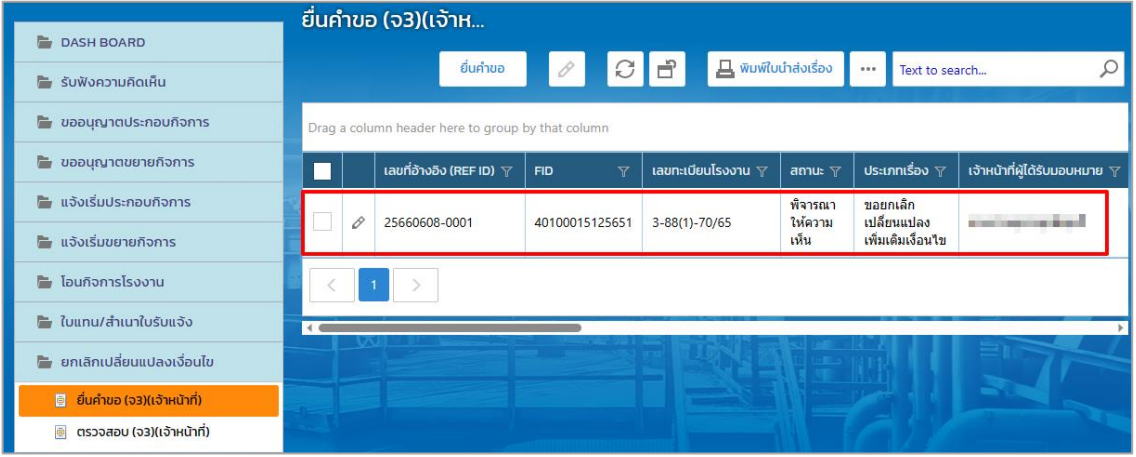

#### 2. คลิกปุ่ม **เสนอความเห็น (ผส.)**

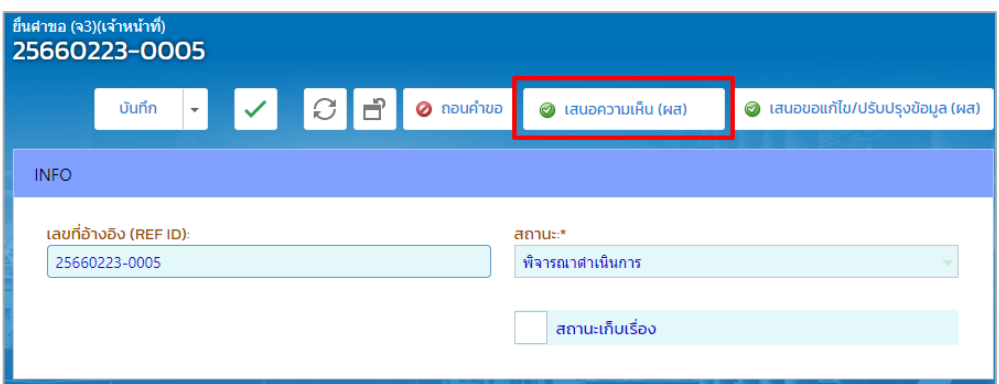

3. รายการที่ส่งจะปรากฏที่เมนู ยกเลิกเปลี่ยนแปลงเงื่อนไข -> ตรวจสอบ(จ3)(เจ้าหน้าที่) ดังรูป

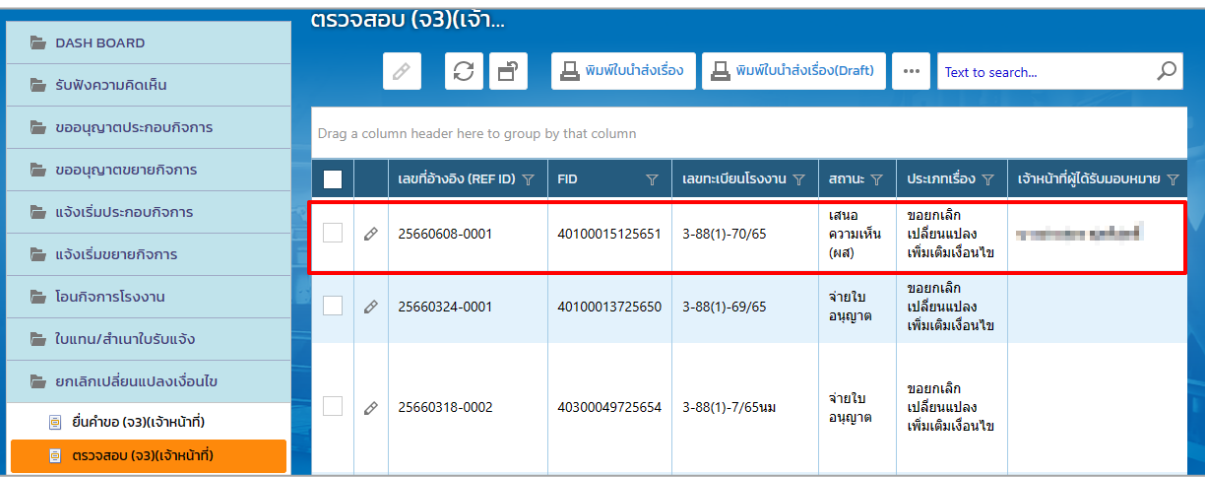

#### **ผู้อ านวยการส่วน (ผส.) เสนอความเห็น (ผอ.)**

<span id="page-23-0"></span>ผู้อำนวยการส่วน (ผส.) ได้รับข้อมูลจากพนักงานเจ้าหน้าที่และต้องดำเนินการส่งข้อมูลให้ผู้อำนวยการ (ผอ.) โดยมีขั้นตอนดังนี้

- 1. เข้าสู่เว็บไซต์ของระบบฯ **https://dsapp.diw.go.th** และ Login เข้าสู่ระบบฯ
- 2. คลิกเมนู **ยกเลิกเปลี่ยนแปลงเงื่อนไข -> ยื่นค าขอ(จ3)(เจ้าหน้าที่)** ให้คลิกรายการที่มีสถานะ เสนอ ความเห็น (ผส.)

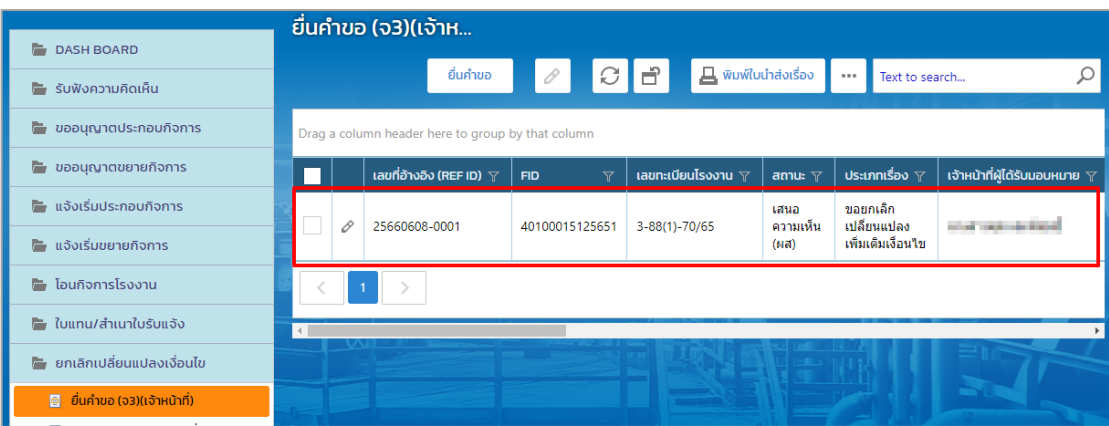

3. คลิกปุ่ม **เสนอความเห็น (ผอ.)** (กรณีที่ข้อมูลไม่ถูกต้องหรือไม่ครบถ้วน สามารถคลิกปุ่ม ทบทวน เพื่อให้ เรื่องไปที่เจ้าหน้าที่ได้)

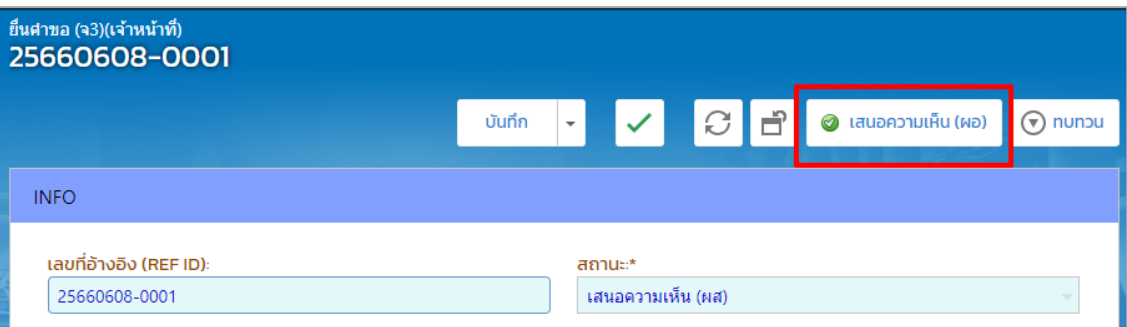

4. รายการที่ส่งจะปรากฏที่เมนูยกเลิกเปลี่ยนแปลงเงื่อนไข -> ตรวจสอบ(จ3)(เจ้าหน้าที่) ดังรูป

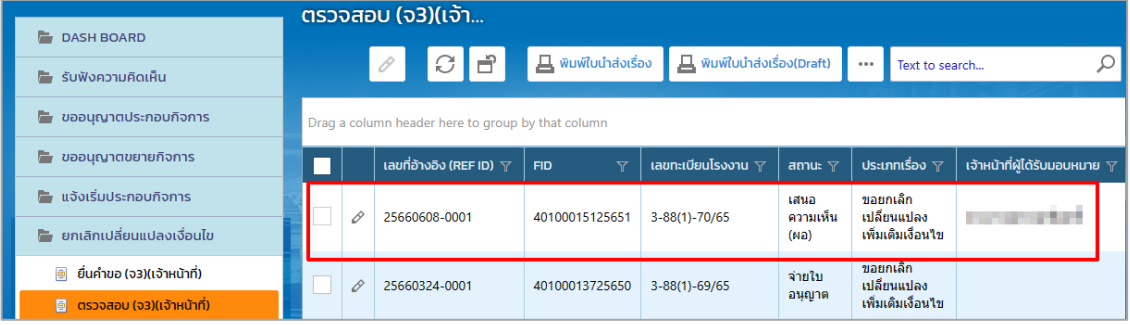

# **ผู้อ านวยการ(ผอ.) เสนองานความเห็น(รองอธิบดี)**

- <span id="page-24-0"></span>1. เข้าสู่เว็บไซต์ของระบบฯ **https://dsapp.diw.go.th** และ Login เข้าสู่ระบบ
- 2. คลิกเมนู**ยกเลิกเปลี่ยนแปลงเงื่อนไข ->ยื่นค าขอ (จ3)(เจ้าหน้าที่)** ให้คลิกรายการที่มีสถานะ เสนอ ความเห็น(ผอ)

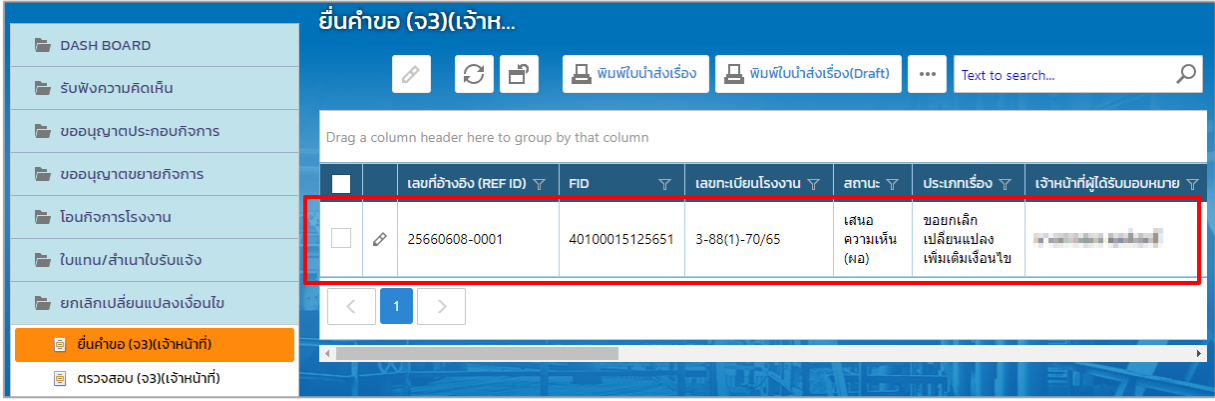

3. คลิกปุ่ม **เสนอความเห็น(รองอธิบดี) (**กรณีที่ข้อมูลไม่ถูกต้องหรือไม่ครบถ้วน ผอ.สามารถคลิกทบทวน เรื่องกลับไปที่ ผส. ได้)

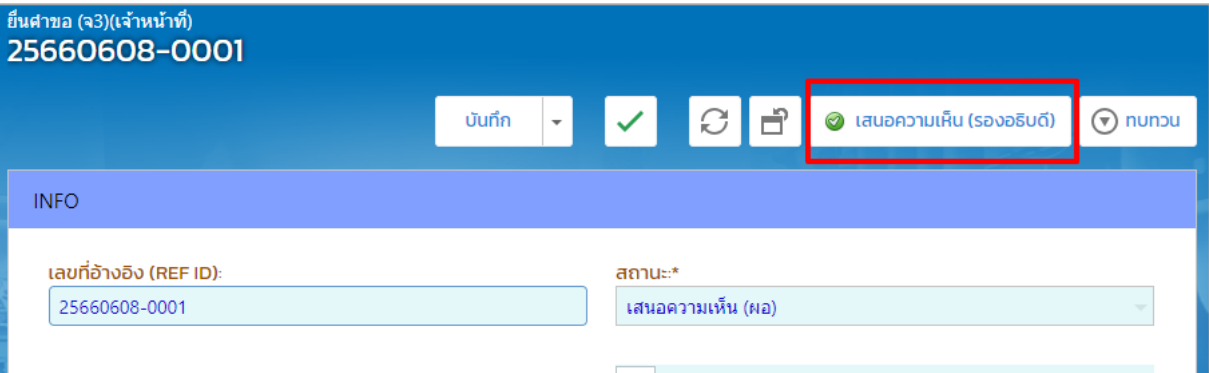

4. รายการที่ส่งจะแสดงที่เมนู ยกเลิกเปลี่ยนแปลงเงื่อนไข ->ตรวจสอบ (จ3)(เจ้าหน้าที่)

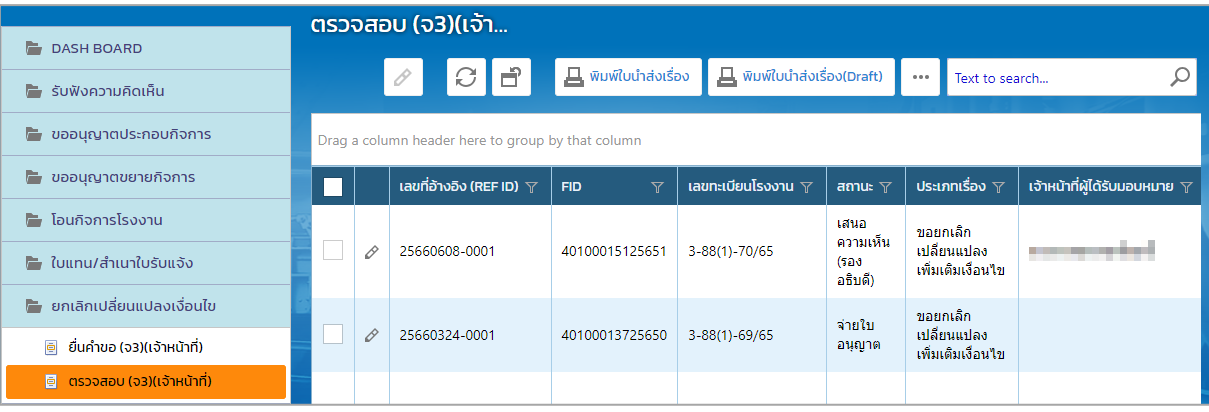

#### **รองอธิบดี เห็นชอบตามเสนอ**

<span id="page-25-0"></span>การเห็นชอบตามเสนอ ยกเลิกเปลี่ยนแปลงเงื่อนไขของรองอธิบดีมีขั้นตอนดังนี้

- 1. เข้าสู่เว็บไซต์ของระบบฯ **https://dsapp.diw.go.th** และกรอกข้อมูลผู้ใช้งาน และรหัสผ่านเพื่อเข้าสู่ ระบบ
- 2. คลิกเมนู**ยกเลิกเปลี่ยนแปลงเงื่อนไข ->ยื่นค าขอ (จ3)(เจ้าหน้าที่)** จากนั้นคลิกเลือกรายการที่มีสถานะ เสนอความเห็น(รองอธิบดี)

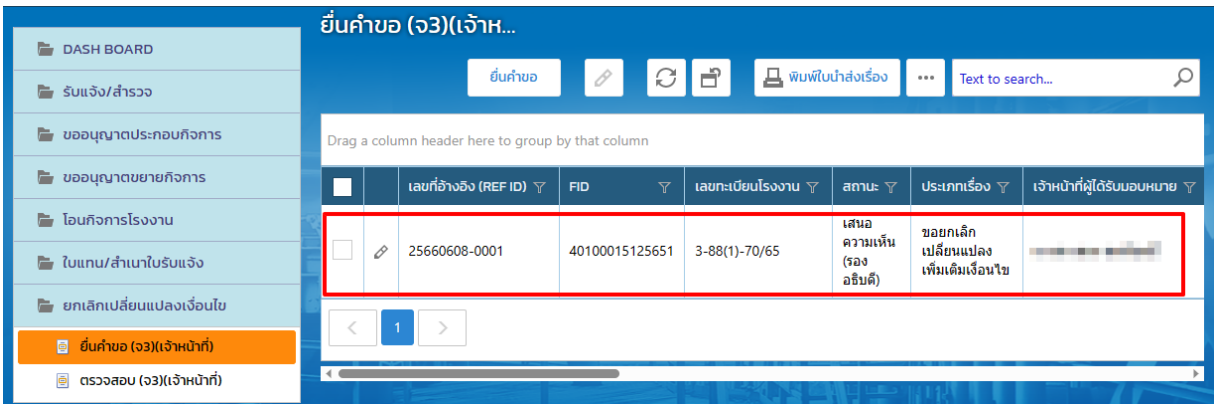

3. คลิกปุ่ม **เห็นชอบตามเสนอ** (กรณีที่ข้อมูลไม่ถูกต้องหรือไม่ครบถ้วน สามารถคลิกทบทวนเรื่องได้)

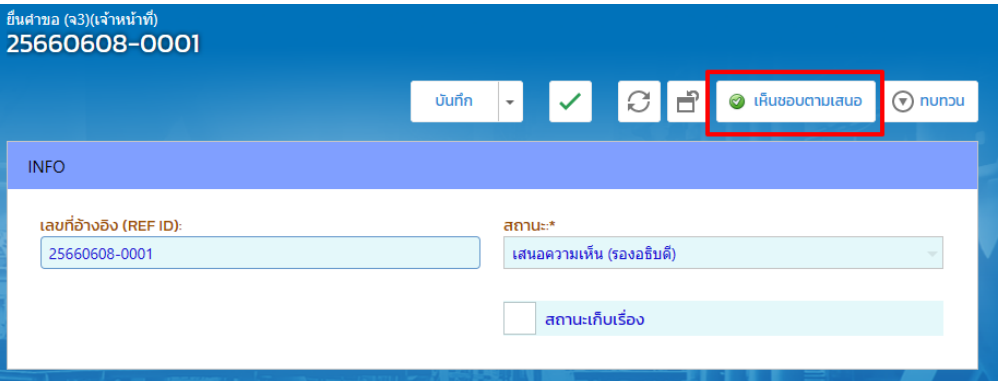

4. รายการดังกล่าวจะแสดงที่เมนู ยกเลิกเปลี่ยนแปลงเงื่อนไข ->ตรวจสอบ (จ3)(เจ้าหน้าที่)

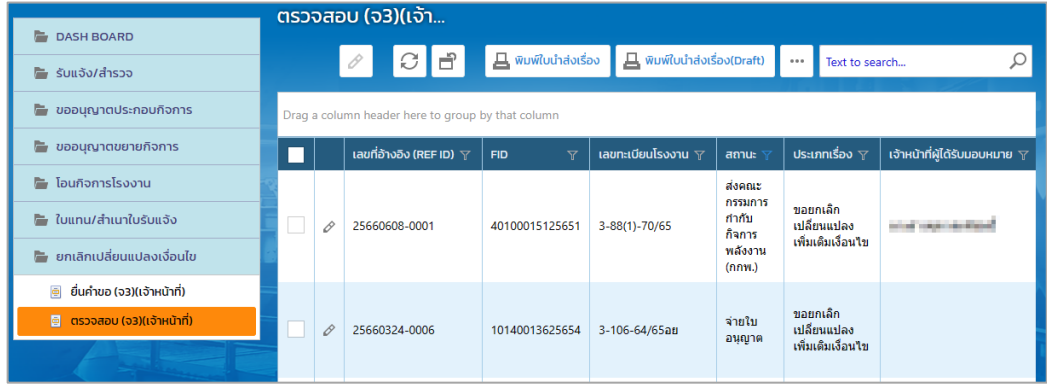

## <span id="page-26-0"></span>**1.6.กกพ. พิจารณาด าเนินการ , อนุญาตค าขอฯ และแจ้งผลการอนุญาตฯ**

เมื่อรองอธิบดีเห็นชอบคำขอฯ แล้ว กกพ.จพต้องพิจารณาการดังนี้

- 1. เข้าสู่เว็บไซต์ของระบบฯ **https://dsapp.diw.go.th**
- 2. กรอกข้อมูลผู้ใช้งาน และรหัสผ่าน และคลิกปุ่ม **เข้าสู่ระบบ**

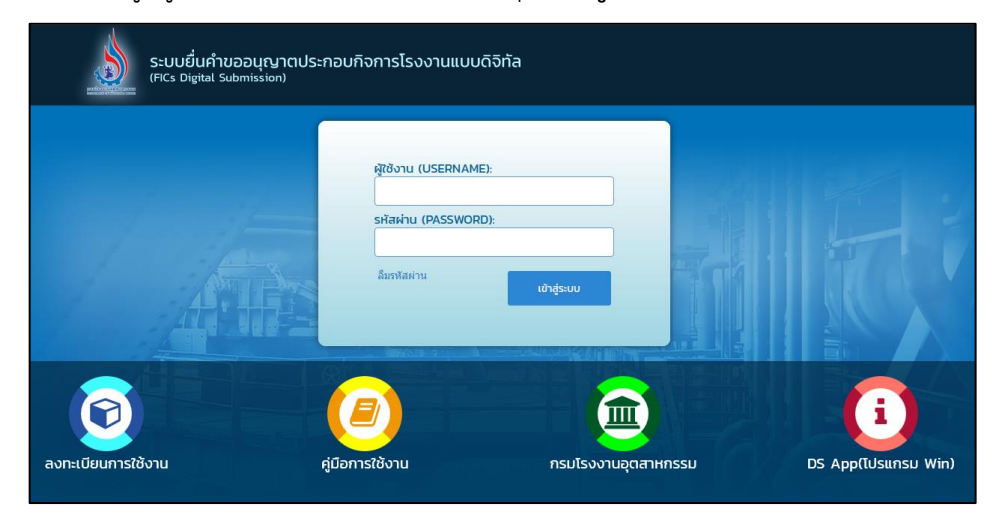

3. คลิกเมนู **ยกเลิกเปลี่ยนแปลงเงื่อนไข->ยื่นค าขอ (จ3)(เจ้าหน้าที่)** จากนั้นคลิกเลือกรายการที่มี สถานะ ส่งคณะกรรมการกำกับกิจการพลังงาน (กกพ.)

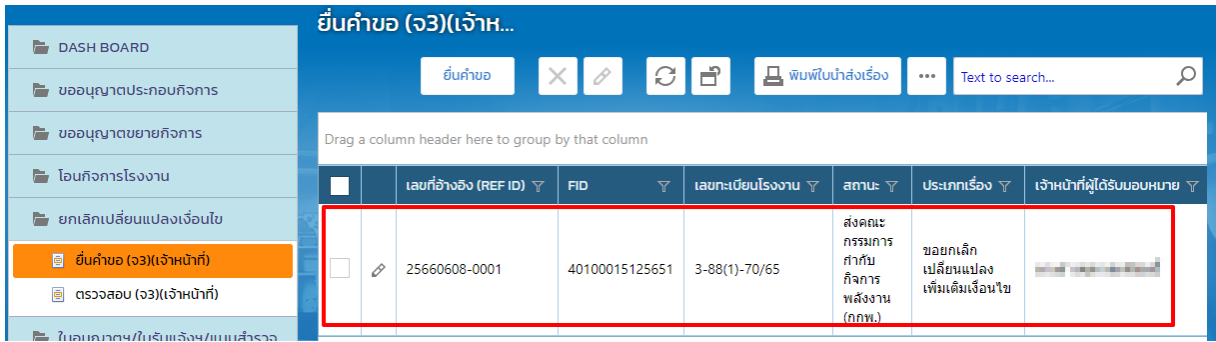

4. คลิกปุ่ม **พิจารณาด าเนินการ**

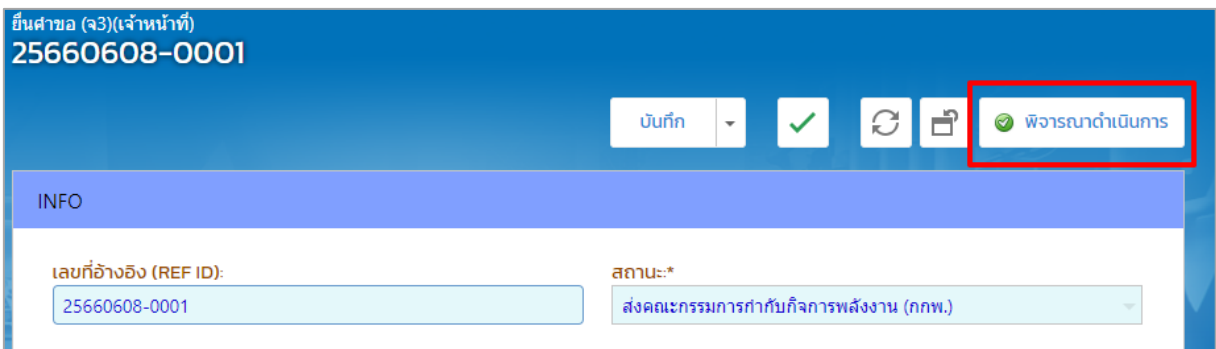

5. รายการดังกล่าวจะแสดงที่เมนู ยกเลิกเปลี่ยนแปลงเงื่อนไข ->ยื่นคำขอ (จ3)(เจ้าหน้าที่) ให้คลิก รายการเดิมอีกครั้ง

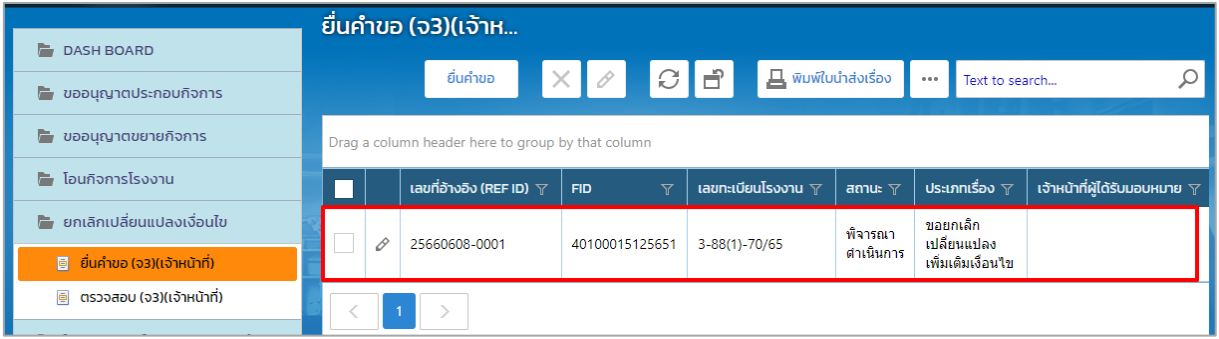

6. ตรวจสอบข้อมูลให้ถูกต้องครบถ้วน จากนั้นเลือกข้อมูลผู้อนนุญาต และคลิกปุ่ม **อนุญาต/รับแจ้ง**

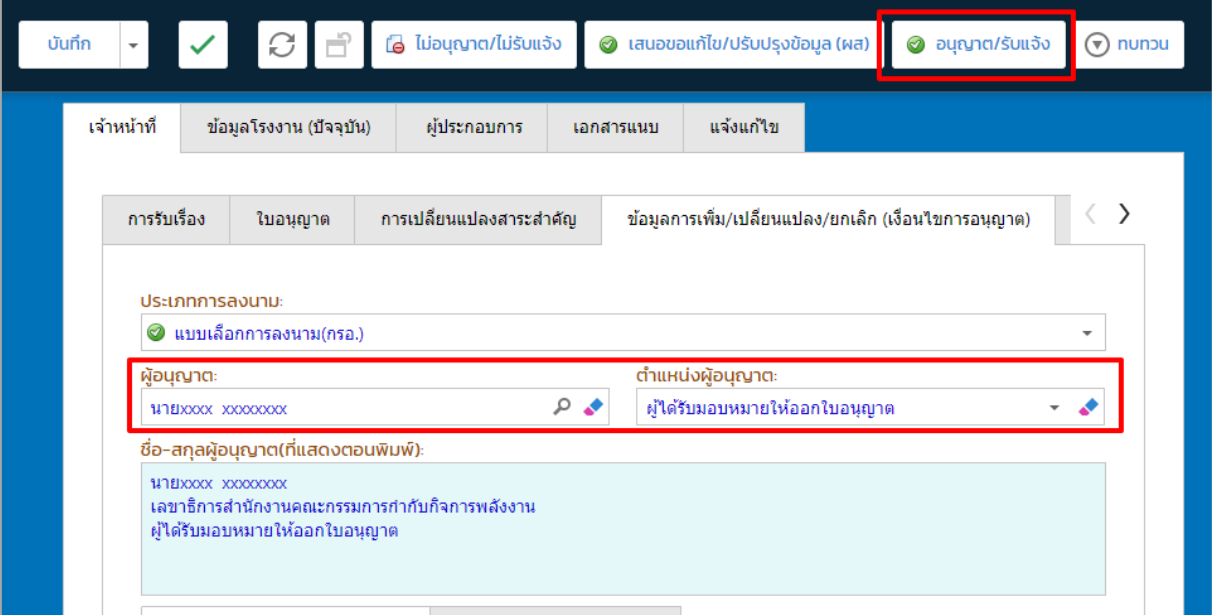

7. รายการดังกล่าวจะแสดงที่เมนู ยกเลิกเปลี่ยนแปลงเงื่อนไข ->ยื่นคำขอ (จ3)(เจ้าหน้าที่) ให้คลิก รายการเดิมอีกครั้ง

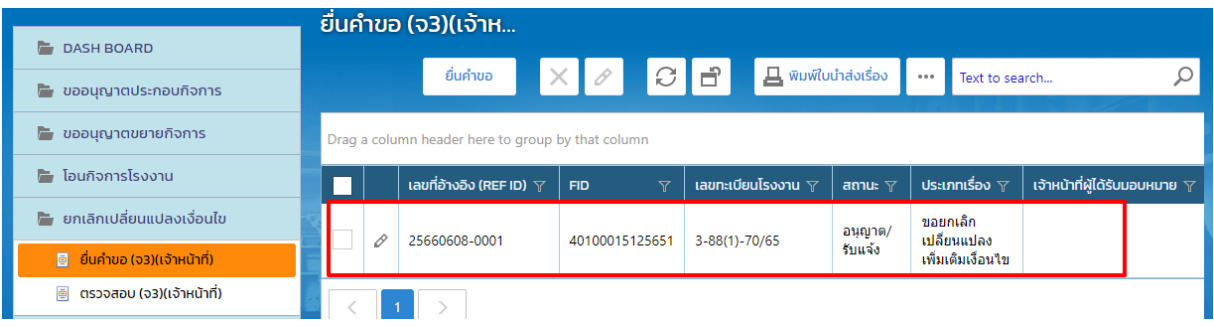

8. คลิกปุ่ม **แจ้งผลการพิจารณาอนุญาต**

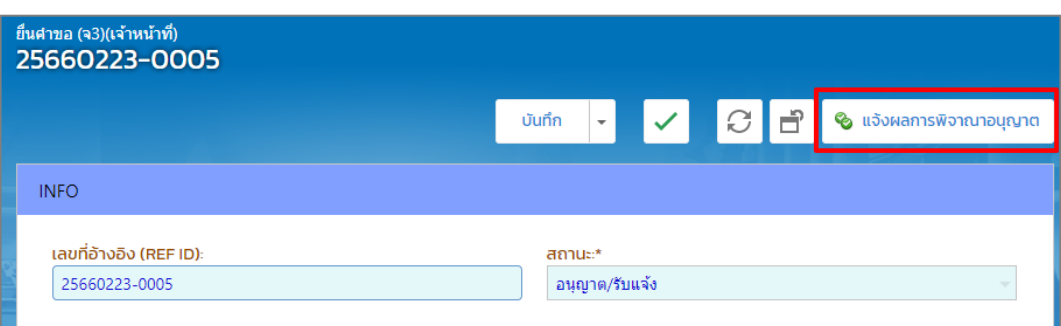

9. รายการดังกล่าวจะแสดงที่เมนู ยกเลิกเปลี่ยนแปลงเงื่อนไข ->ยื่นคำขอ (จ3)(เจ้าหน้าที่) ให้คลิก รายการเดิมอีกครั้ง

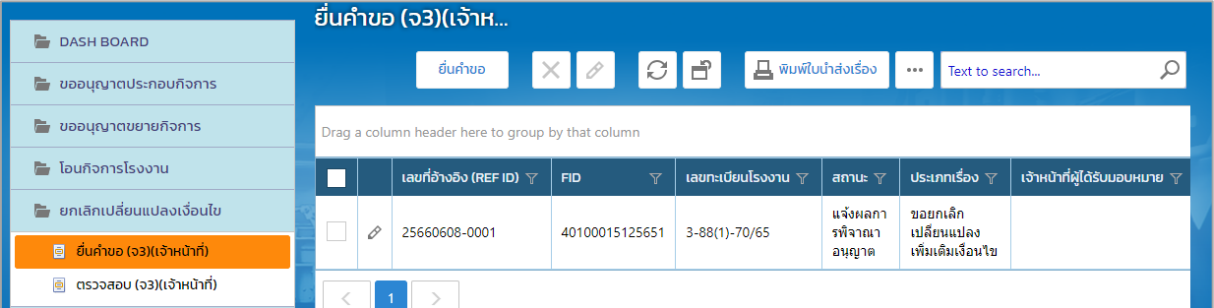

10. คลิกปุ่ม **จ่ายใบอนุญาต**

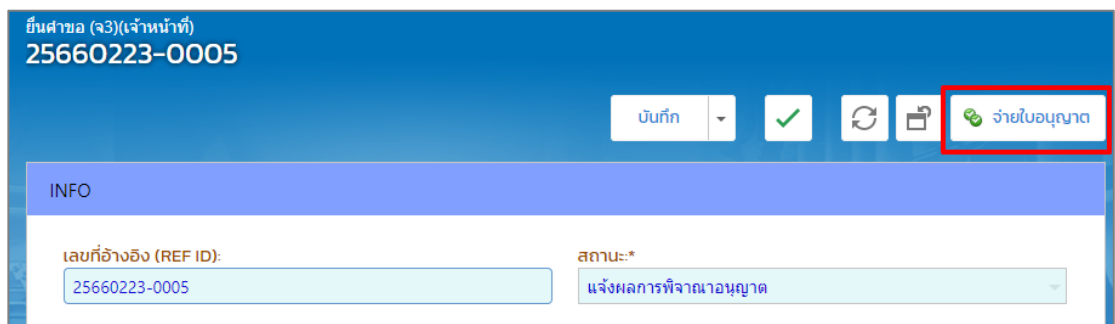

11. ข้อมูลที่จ่ายใบอนุญาตจะแสดงที่เมนู ยกเลิกเปลี่ยนแปลงเงื่อนไข->ตรวจสอบ (จ3)(เจ้าหน้าที่)

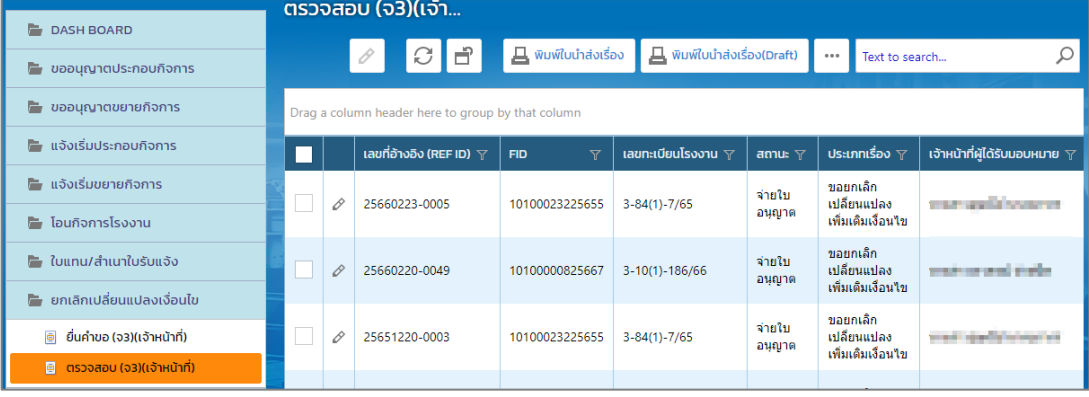

#### <span id="page-29-0"></span>**1.7.กรณีไม่อนุญาตฯ ค าขอ และแจ้งผลพิจารณาไม่อนุญาต**

### **ผู้อ านวยการส่วน (ผส.) เสนอความเห็นไม่อนุญาต(ผอ.)**

<span id="page-29-1"></span>เมื่อเจ้าหน้าที่เสนองานมาที่ผู้อำนวยการส่วน(ผส.) ผส. พิจารณาเสนอความเห็นไม่อนุญาตเสนอต่อ ผู้อ านวยการ(ผอ.) โดยมีขั้นตอนดังนี้

- 1. เข้าสู่เว็บไซต์ของระบบฯ **https://dsapp.diw.go.th** และ Login เข้าสู่ระบบ
- 2. คลิกเมนู **ยกเลิกเปลี่ยนแปลงเงื่อนไข->ยื่นค าขอ (จ3)(เจ้าหน้าที่)** ให้คลิกรายการที่มีสถานะ พิจารณา ด าเนินการ

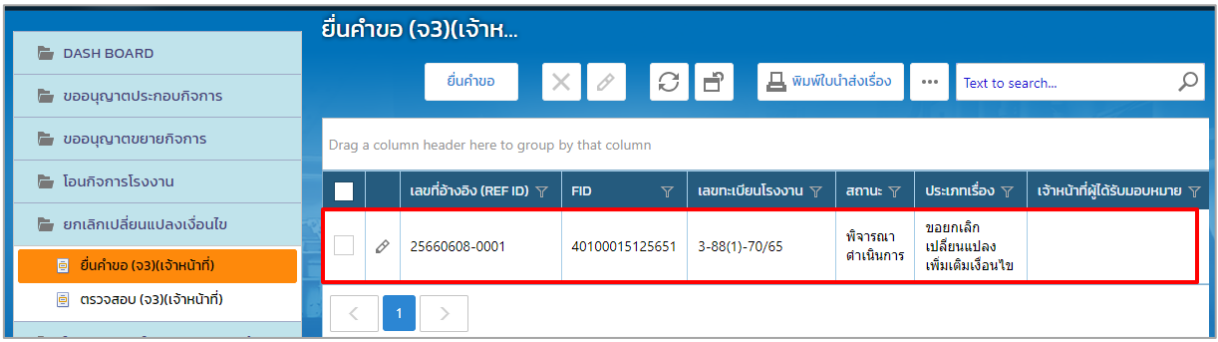

#### 3. คลิกปุ่ม **ไม่อนุญาต/รับแจ้ง**

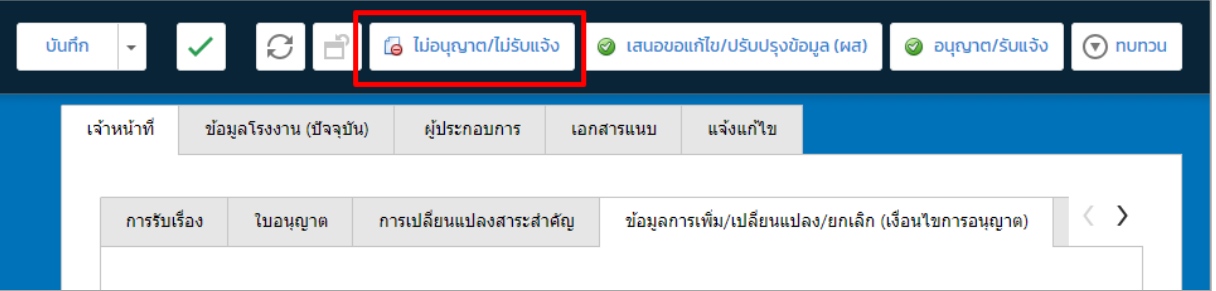

4. รายงานดังกล่าวจะแสดงที่เมนู ยกเลิกเปลี่ยนแปลงเงื่อนไข-> ยื่นคำขอ(จ3)(เจ้าหน้าที่) ให้คลิกที่รายการ เดิมอีกครั้ง

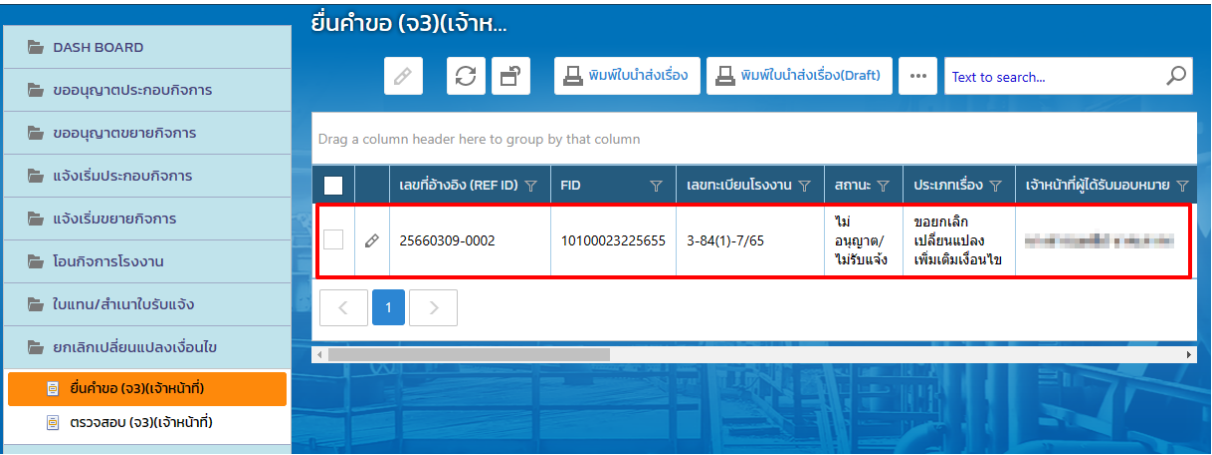

5. คลิกปุ่ม **แจ้งผลการพิจารณาไม่อนุญาต**

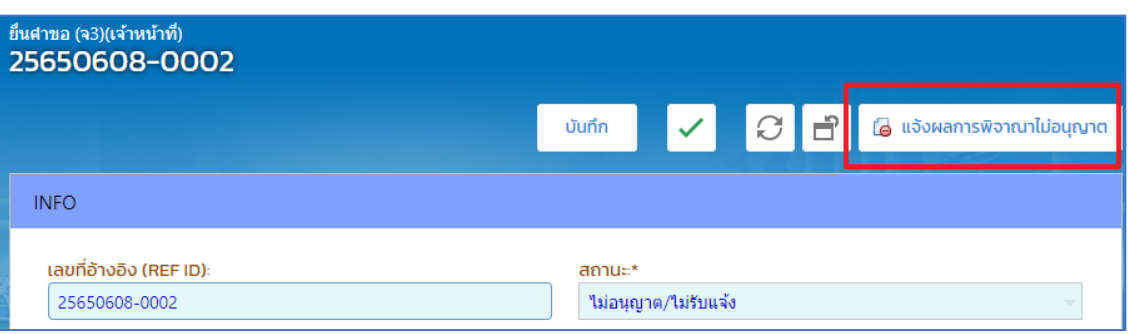

6. รายการจะแสดงที่เมนู **ยกเลิกเปลี่ยนแปลงเงื่อนไข**->**ตรวจสอบ (จ3)(เจ้าหน้าที่)** เพื่อตรวจสอบสถานะ รายการที่ต้องการได้

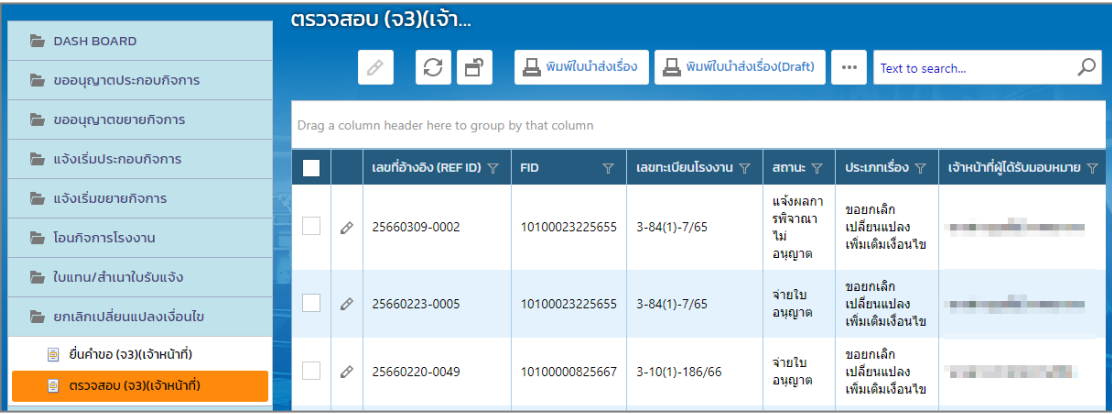